#### **السلام عليكم ورحمة االله وبركاتة**

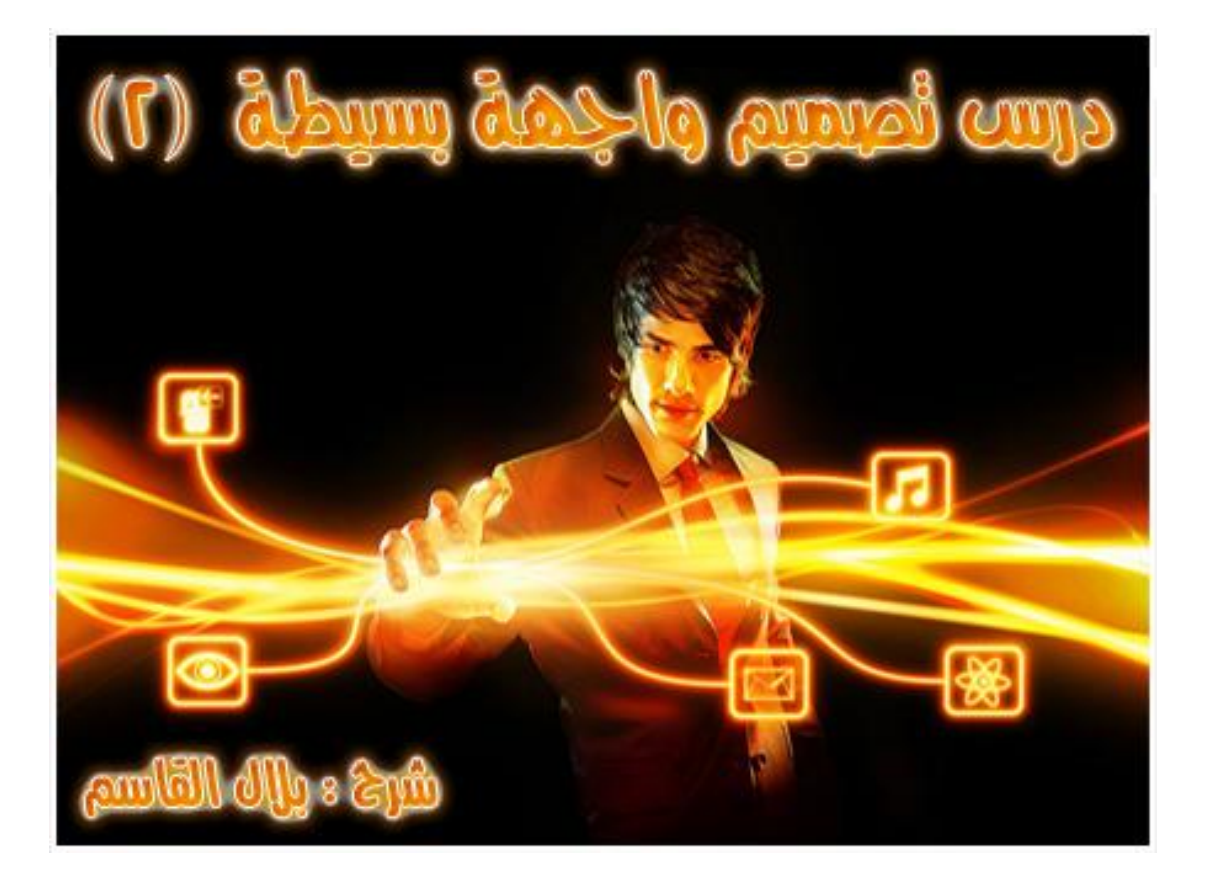

**بأذن االله سنستكمل الدرس السابق من دورة تصميم المواقع وسأقوم بشرح كيفيية تصميم الواجهة ببرنامج الفوتوشوب وسأحاول ان اشرح الفرونت بيج من خلال تصميم الواجهة علما بأن الدرس قد اعد للمبتدئين حيث سأقوم بالشرح المفصل الممل** 

# www.m-belal.com

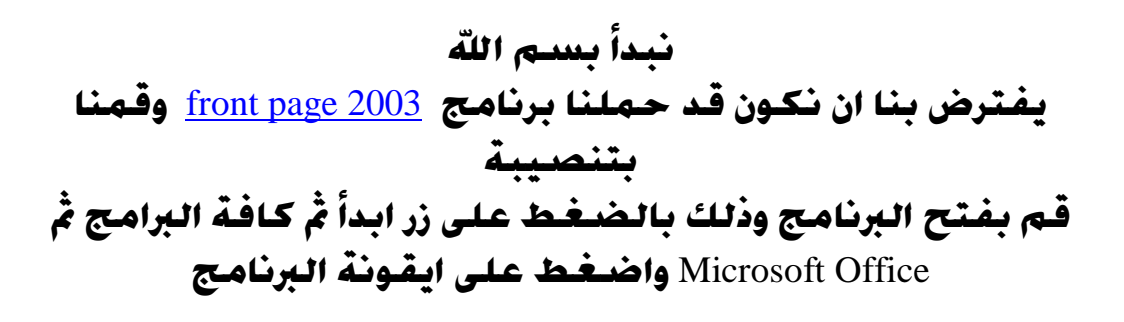

Microsoft Office FrontPage 2003

#### **ستظهر لك هذة الواجهة**

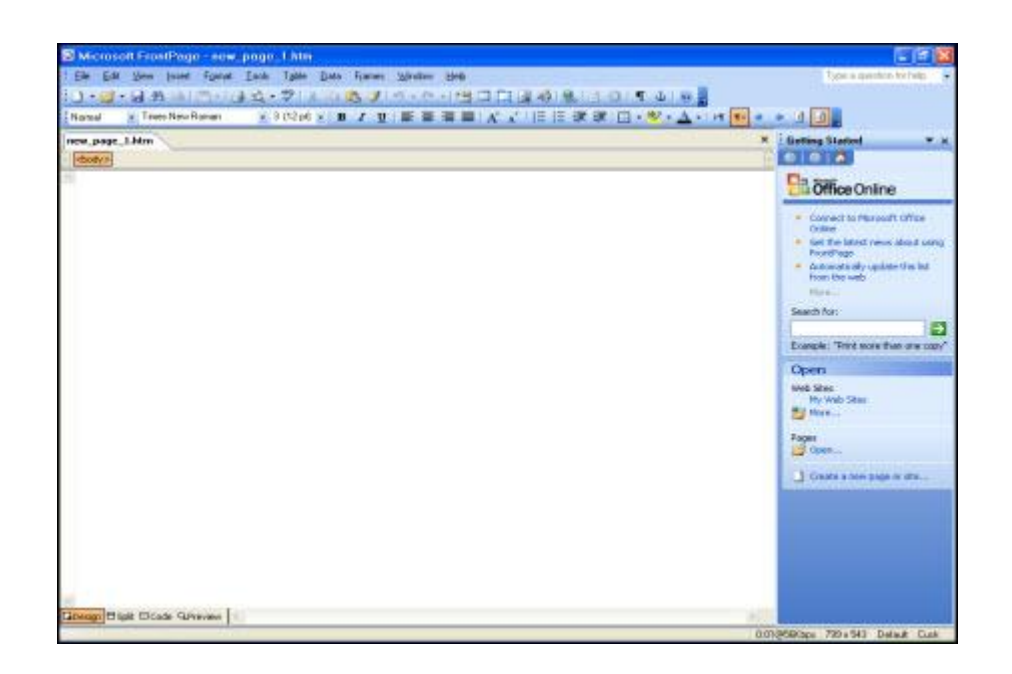

**سنقوم بأدراج ثلاث جداول الخلية الاولى سنضع فيها الهيدر الذي معنا الرأس كما ذكرت في المقدمة والخلية الثانية ستكون للمحتوى والخلية الثالثة ستكون للفوتر او الذيل قم بالنقر على ايقونة ادراج الجداول كما موضح** 

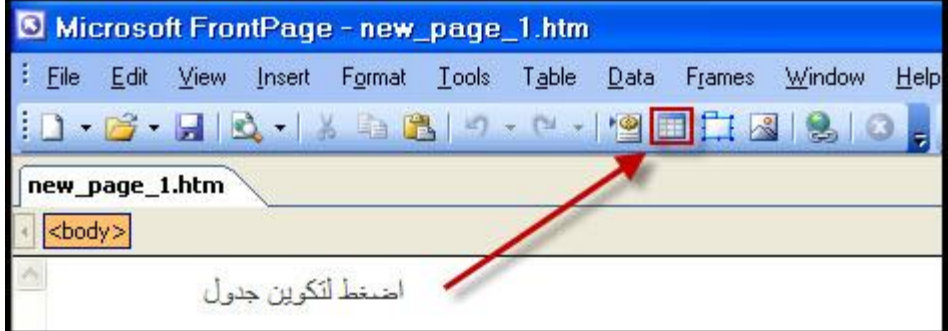

**ما علينا فعله الان هو وضع صورة الهيدر التي قمنا بتصميمها في الدرس الاول في الخلية الاولى** 

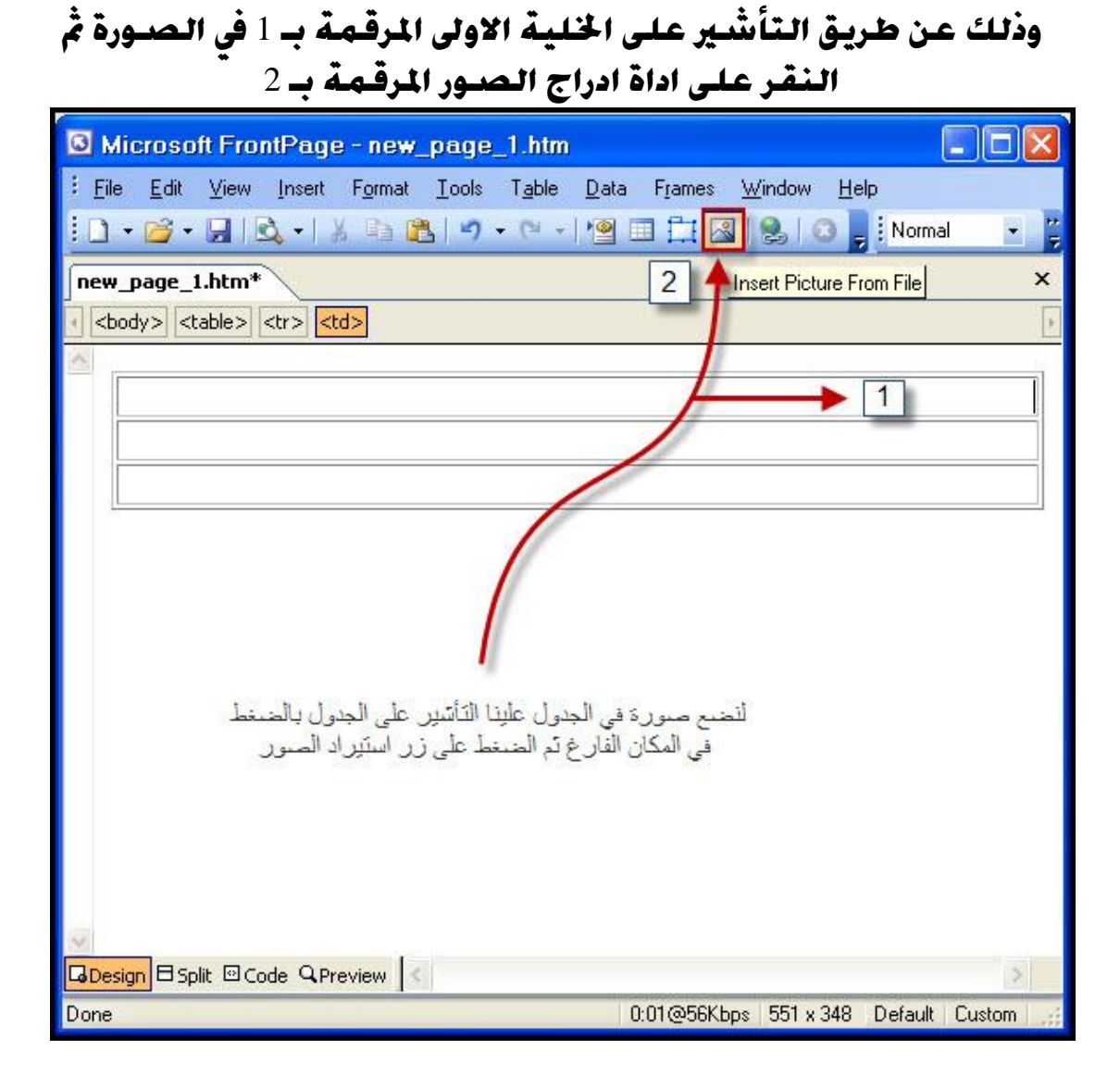

## **قم بأخيار صورة الهيدر اضغط على** insert **) ادراج )**

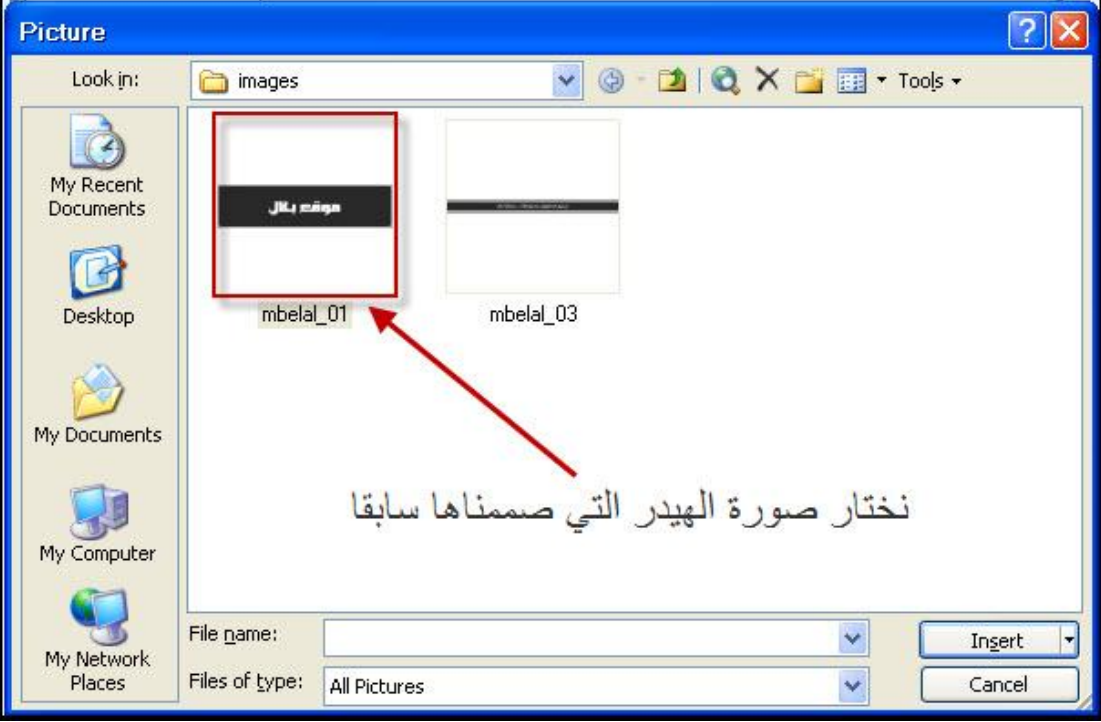

**سنلاحظ ان الجدول اكبر من الصورة التي صممناها** 

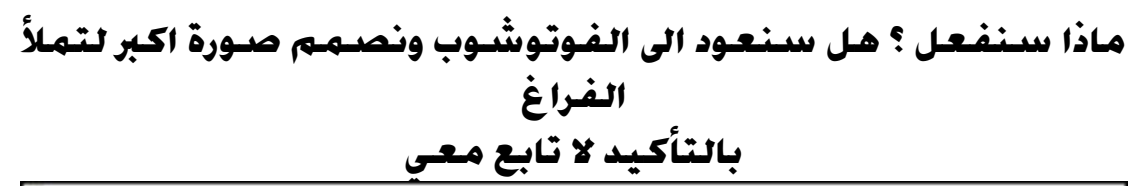

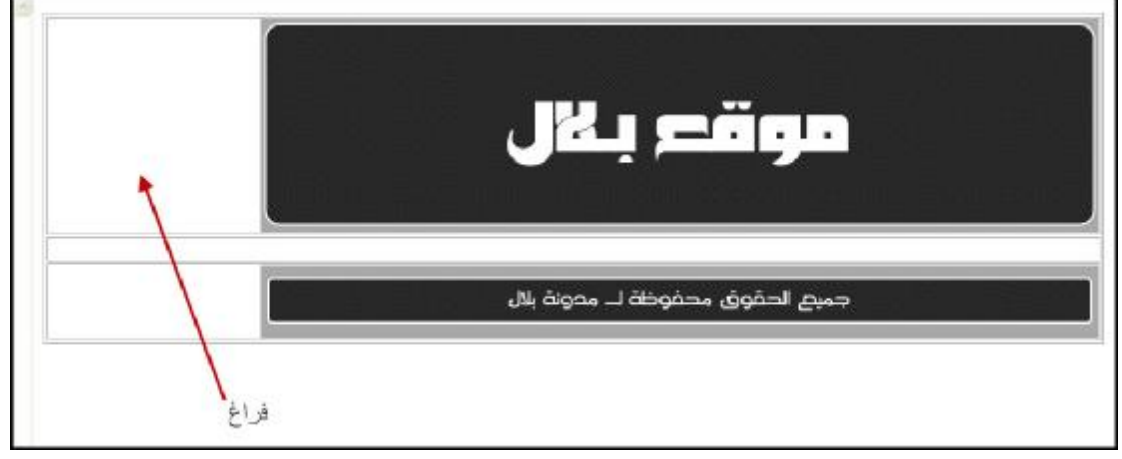

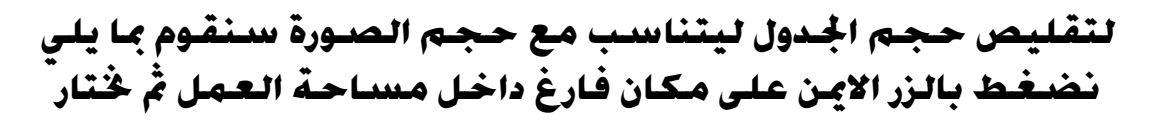

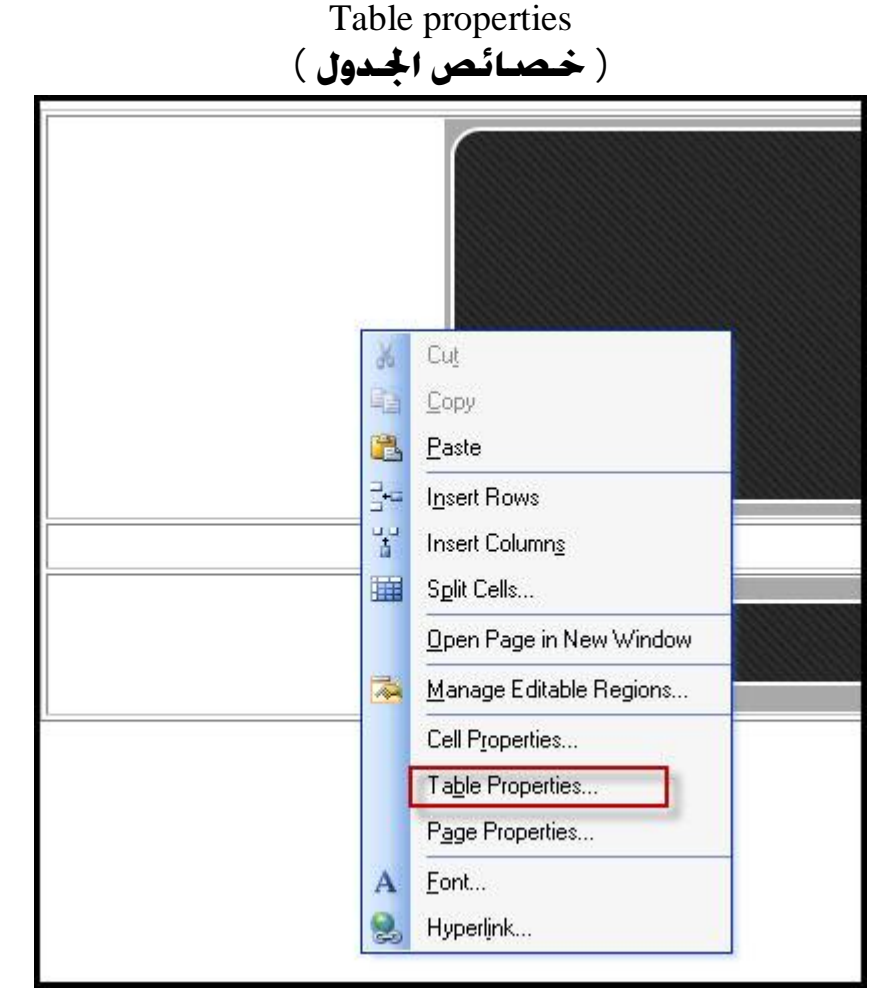

**قم بتطبيق الاعدادات الموضحة في الصورة رقم :** 1 **لتوسيط الجدول رقم :** 2 **,** 3 **,** 4 **تخص حدود الجدول رقم** 5 **: ركز معي , هذا الخيار لعرض الجدول وانا ازلت علامة الصح لكي تتقلص الى الى اقصى حد** 

#### **لكن ايضا نستطيع اخذ عرض صورة الهيدر الذي هو** 778**ووضعة وهذة الطريقة الافضل**

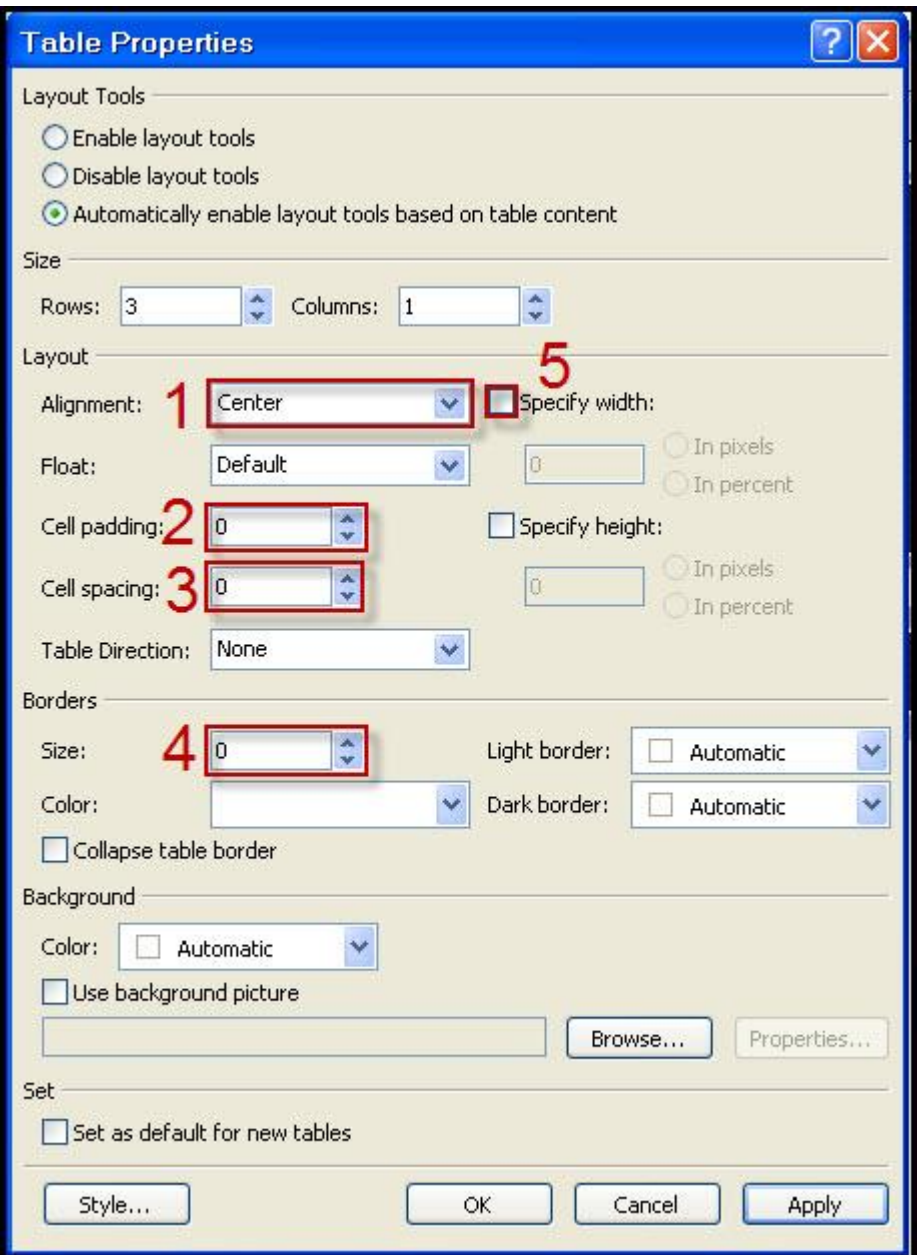

**ستلاحظ الان ان الفراغ السابق الذي كان نتيجة عرض الجدول اكبر من عرض الصورة قد اختفى وايضا توسط الجدول الصفحة قم بالضغط على مفتاح انتر في الخلية رقم** 2 **لكي تتوسع مساحتها** 

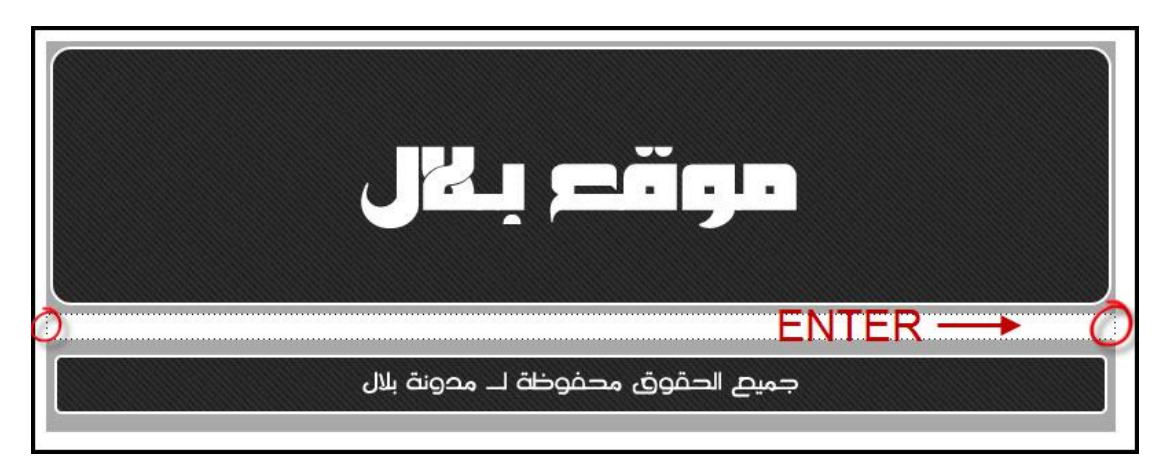

**بعد ان وسعنا مساحة الخلية سنقوم بتقسيم الخلية** 2 **الى** 3 **خلايا اخرى لكن هذة المرة عمودية وليست افقية وذلك بالضغط على زر الماوس الايمن داخل الخلية** 2 **واختيار** cells split **( تقسيم الخلايا )** 

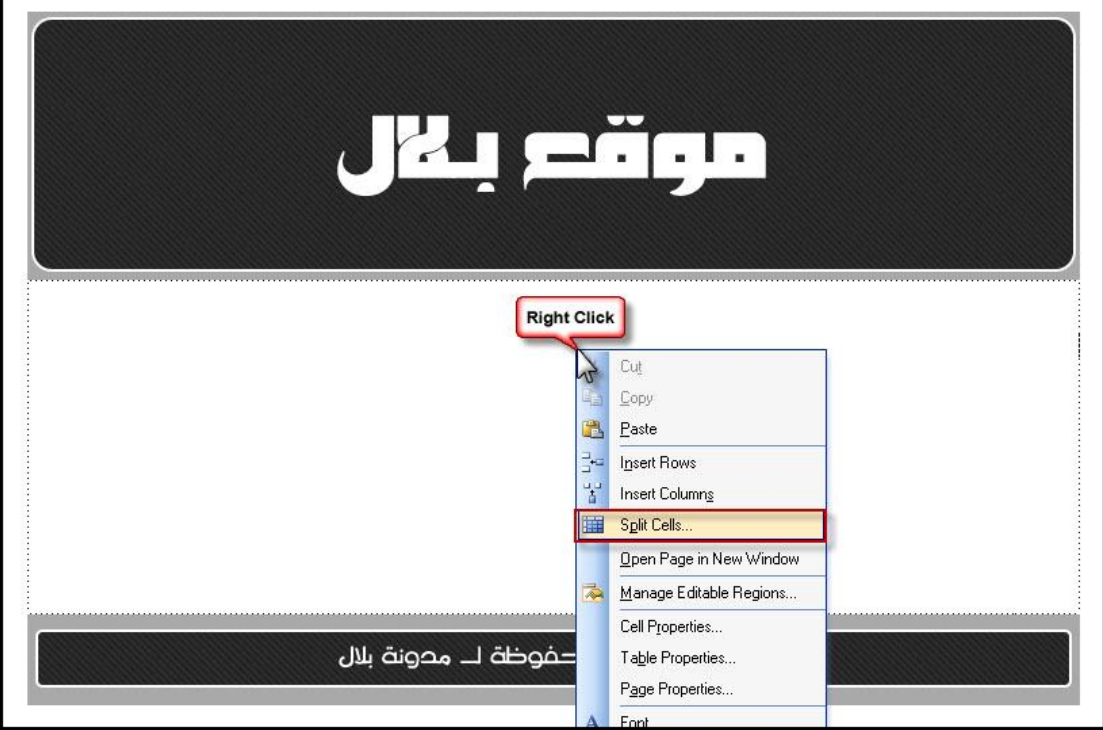

## **قم بتحديد عدد الخلايا والمطلوب في درسنا** 3 **ثم اضغط** ok

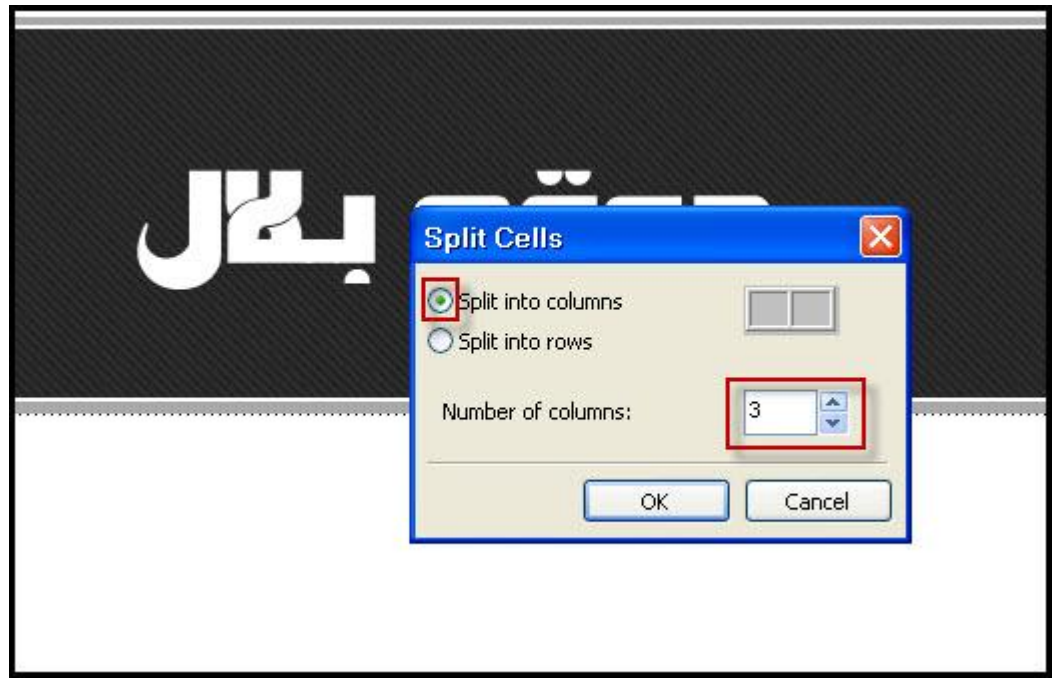

## **ستلاحظ بعد العملية السابقة ان الخلية الثانية الخاصة بالحتوى قد قسمت الى ثلاث خلايا عمودية سنتركها الخلايا الان جانبا وسننتقل الى تغيير الخلفية ثم سنعود الى موضوع الخلايا**

**حسنا انا اقترح عليك قبل ان نغير الخلفية بأن تقوم بأحتساء كوب من الشاي او القهوة والتركيز معي** 

**جيد .. لنبدأ بتغيير الخلفية لتتناسب مع صورة الهيدر والفوتر وكما موضح ان صورة الهيدر فيها زوائد بلون رصاصي ولكي ندمجها مع لون الخلفية نضغط بالزر الايمن من الماوس على ماكن فارغ في ساحة العمل ونختار** page properties **خصائص الصفحة**

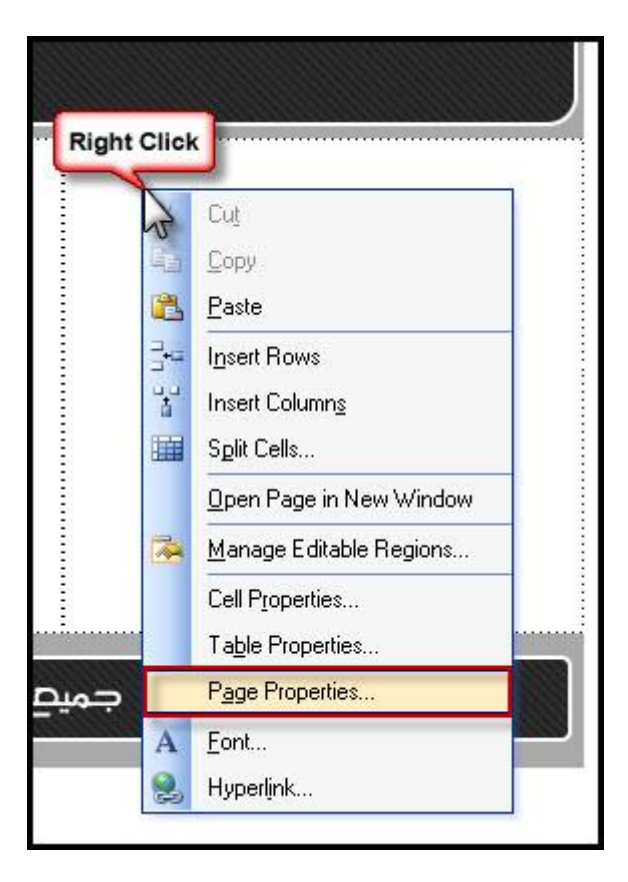

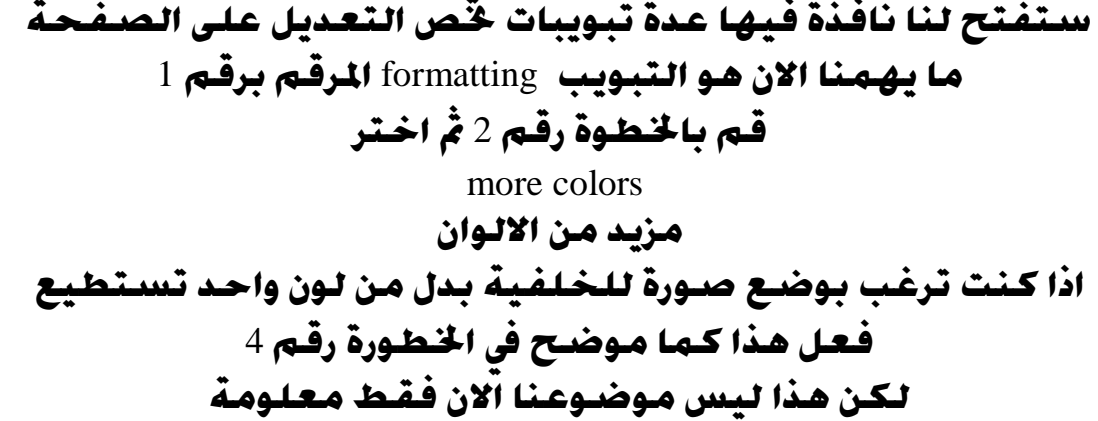

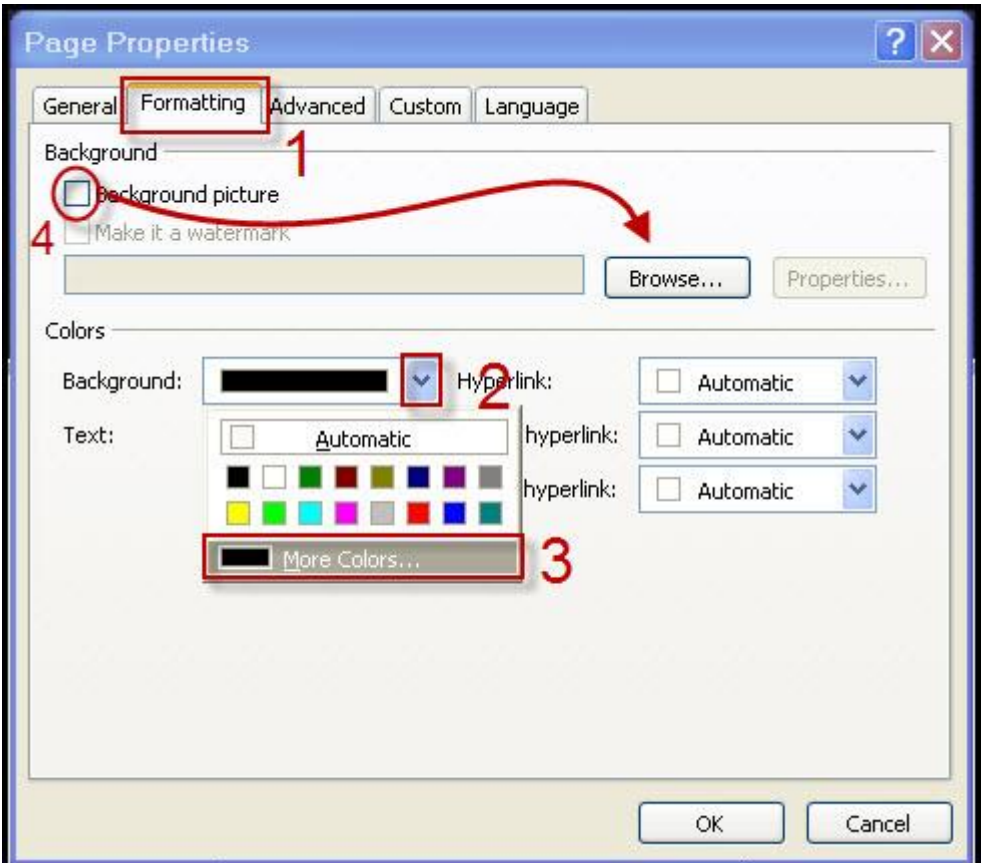

**ستفتح لنا نافذة ا مجموعة من الخيارات لاختيار الاوان نختار اداة انتقاء اللون من** select **ثم نقوم بالتأشير على اللون الزائد في**

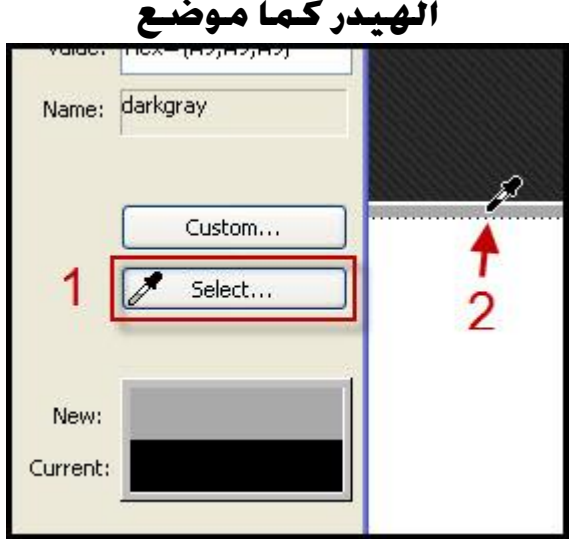

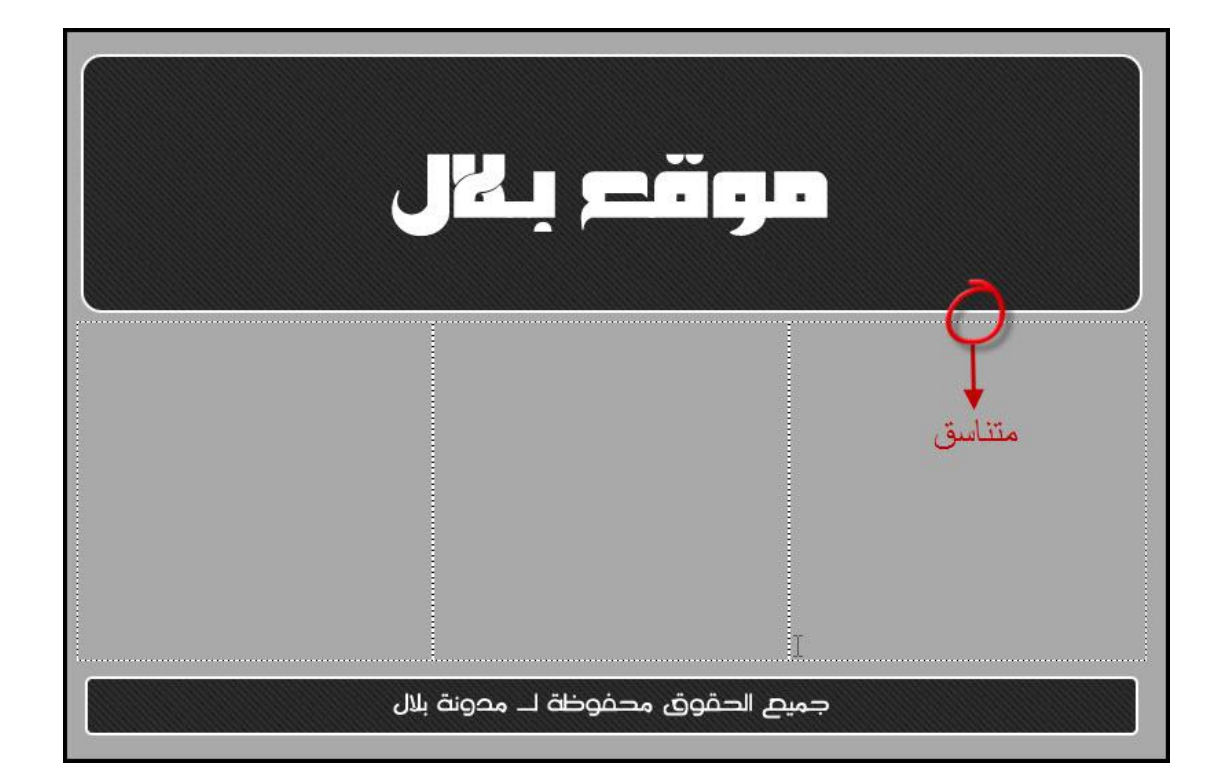

**نعود مرة اخرى الى الخلايا الثلاث التي قمنا بأنشاءها ما سنقوم به هو عمل حدود بسيطة للجدول كامل وتلوين الخلايا الثلاث الخاصة بالمحتوى بلون قريب من لون الخلفية ولعمل هذ اضغط بالزر الايمن على مساحة المحتوى - الخلية الوسطى واختر** Table properties **خصائص الجدول** 

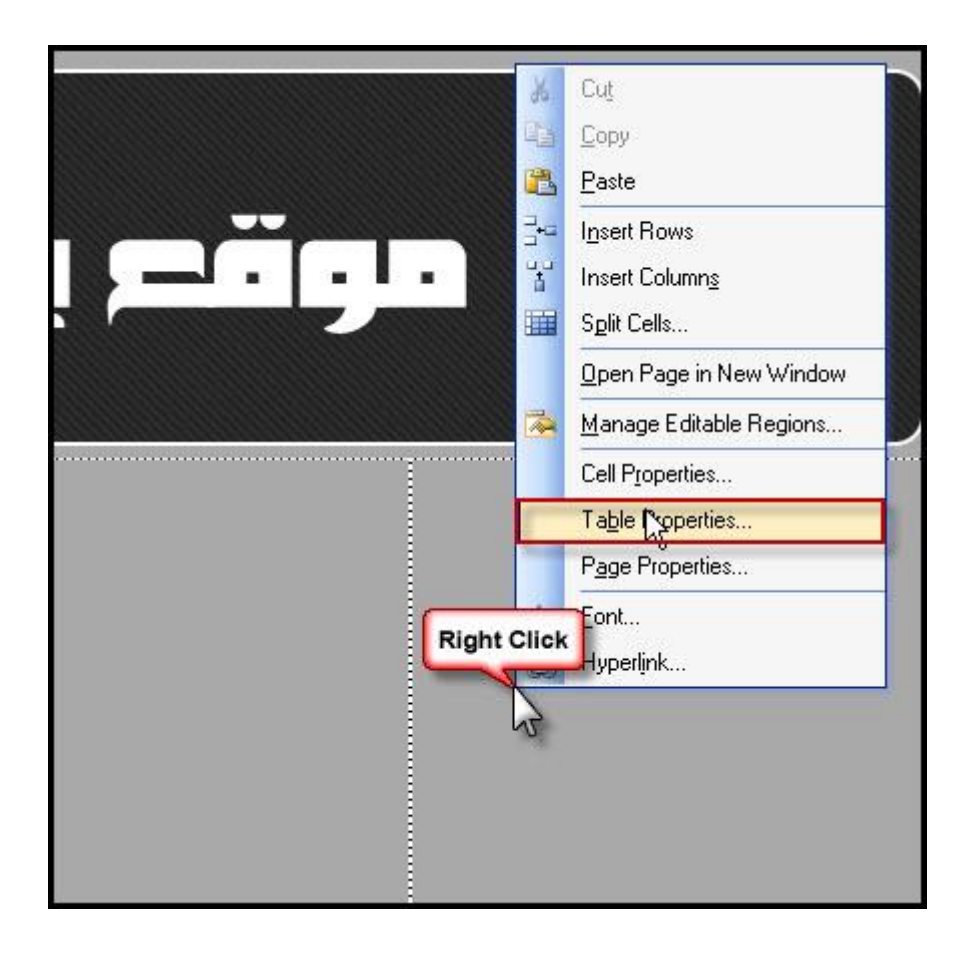

**ضع قيمة** 1 **للحد كما هو موضح بالخطوة الاولى ثم اختر اللون الذي سنملأ به الخلايا الثلاث ويفضل ان يكون اللون قريب من لون الخلفية ان لم تجد اللون المناسب من مجموعة الالوان الـ** 16 **هذة تستطيع التوسع من خيار** colore more **بعد اختيار اللون وتحديد قيمة الحد اضغط** ok

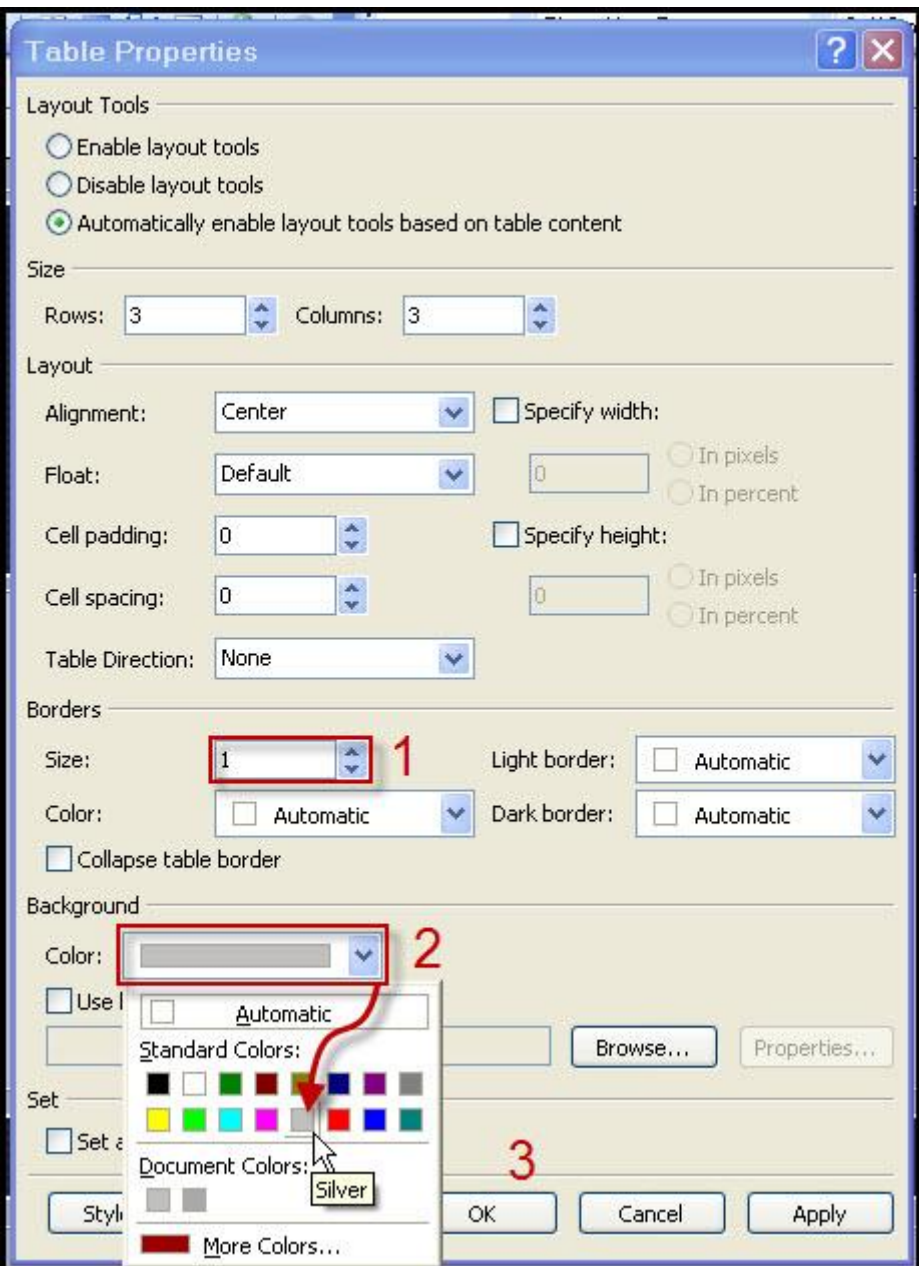

**لاحظ شكل الواجهة كيف اصبح الان نريد ان نقوم بتقسيم الخلايا الثلاث وكل خلية ستقسم الى مجموعة من الخلايا وذلك اما عن طريق الضغط بالزر الايمين واختيار** cells split **كما فعلنا سابقا** 

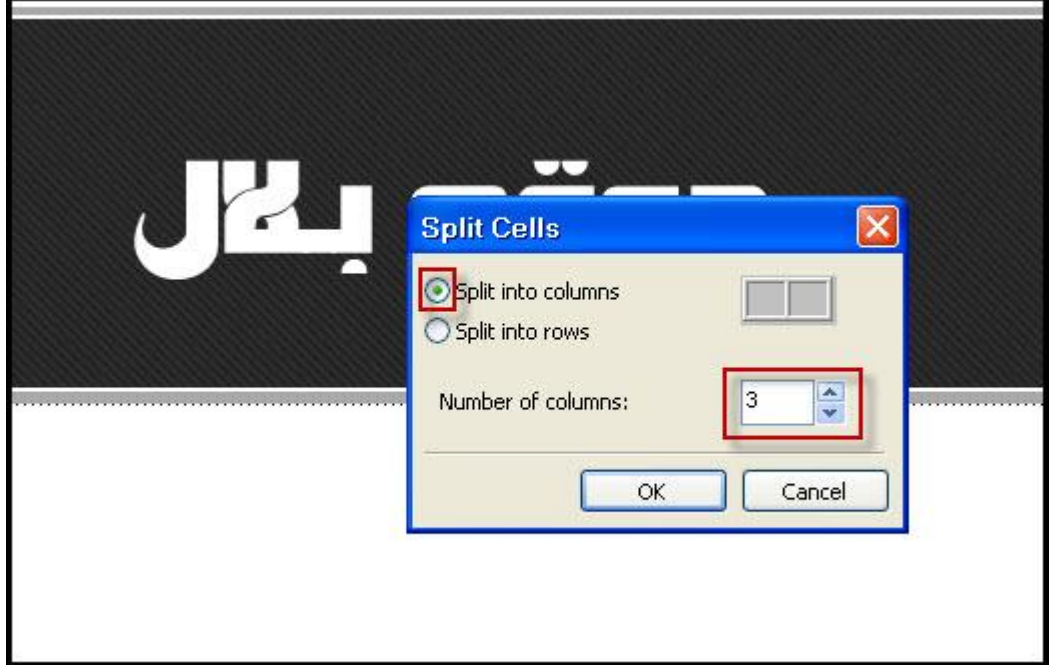

**او عن طريق ادراج خلية اخرى داخل خليتنا الحالية وانا اخترت طريقة ادراج خلية جديدة لكي تفهمو اكثر من طريقة تــابع حدد الخلفية الاولى بضغطة واحدة ثم اختار ادراج** 4 **جداول** 

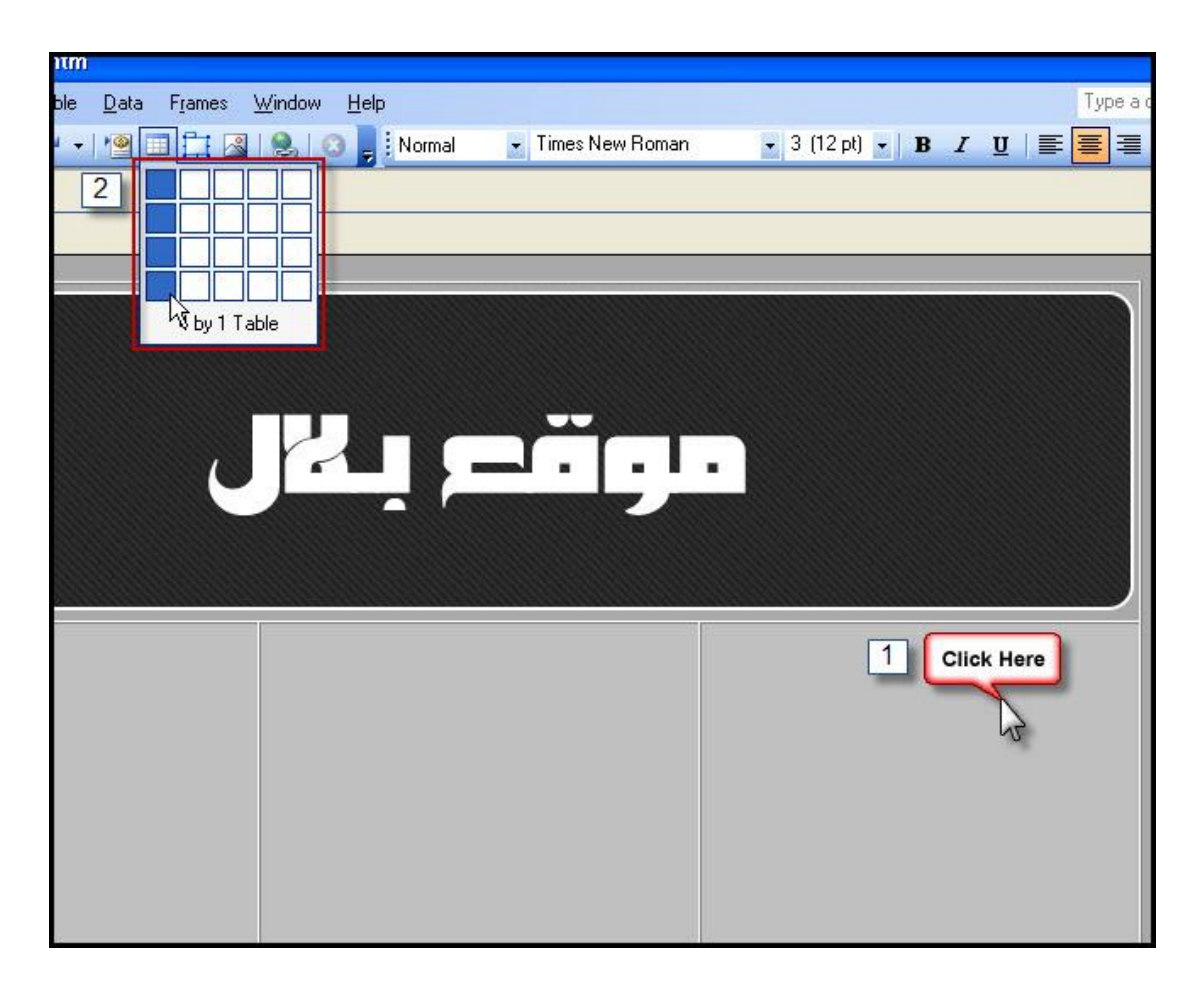

**ستلاحظ ان الجدول قد توسع** 

# **وتستطيع ارجاعة الى طبيعتة بوضع الماوس على الحد الايسر له ثم السحب الى جهة اليمين كما موضح**

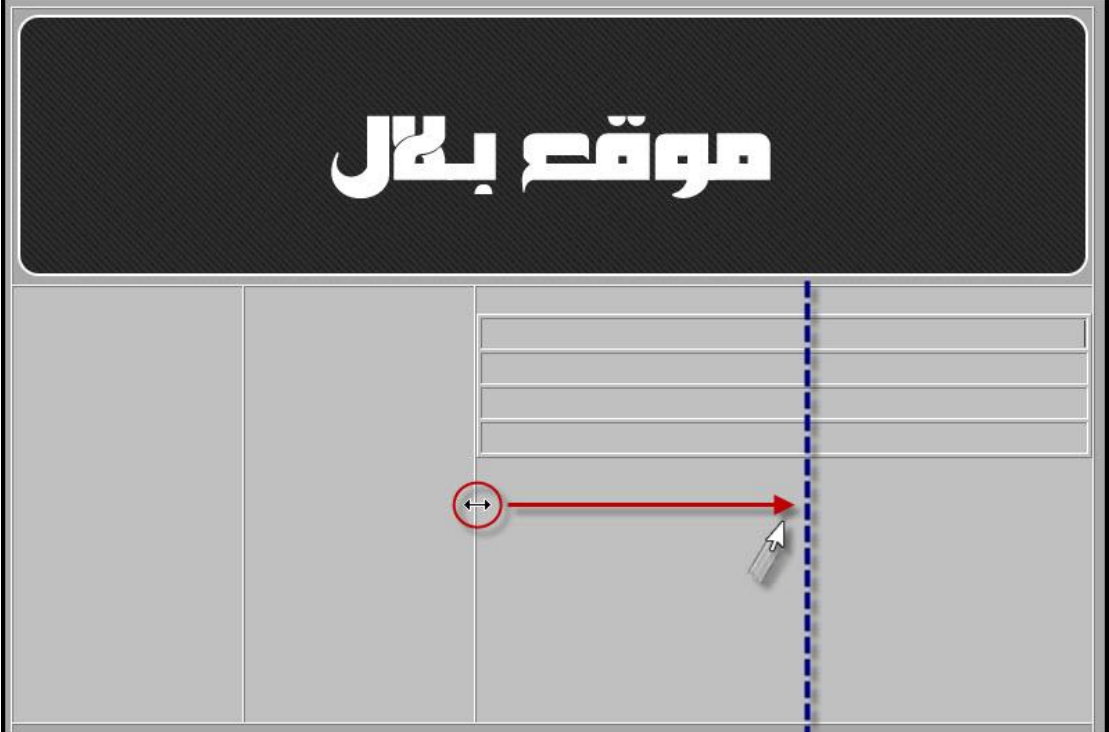

**ما نرغب بفعلة في الخطوة التالية هو تغيير لون الخلية الاولى لكي تكون كعنوان للقائمة اليمين اضغط بالزر الايمن واختر** Cell properties **خصائص الخلية** 

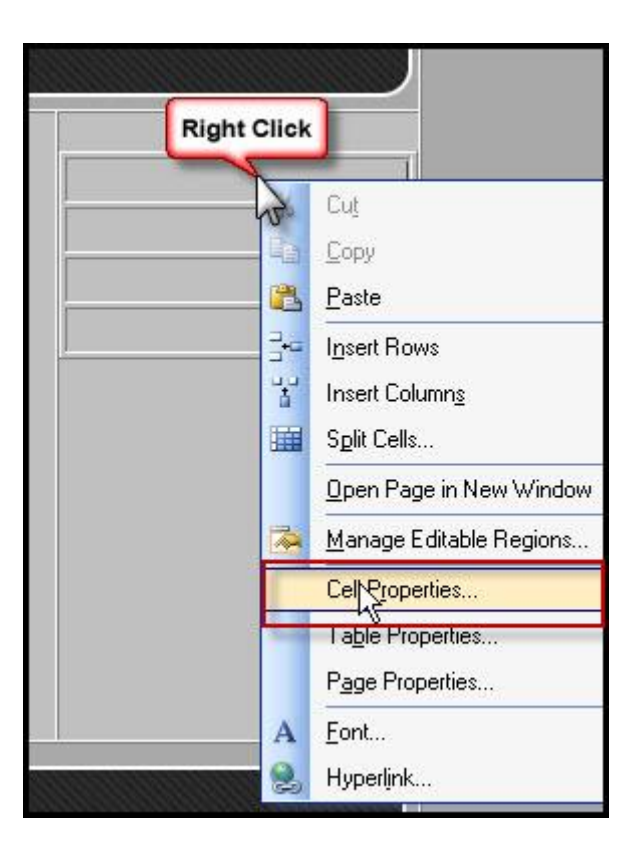

**الان لديك الخيار بأختيار لون مربع عنوان القائمة** 

### **وكما قلنا سابقا ان لم تجد طلبك من الالوان تستطيع الدخول الى**

#### **مزيد من الالوان**

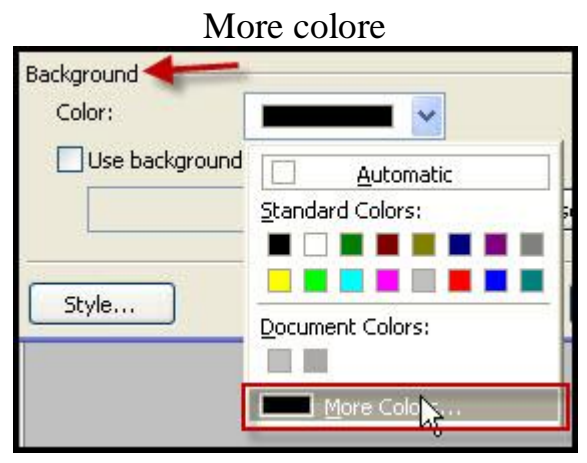

**قم بأنتقاء اللون المناسب من المكان المناسب** 

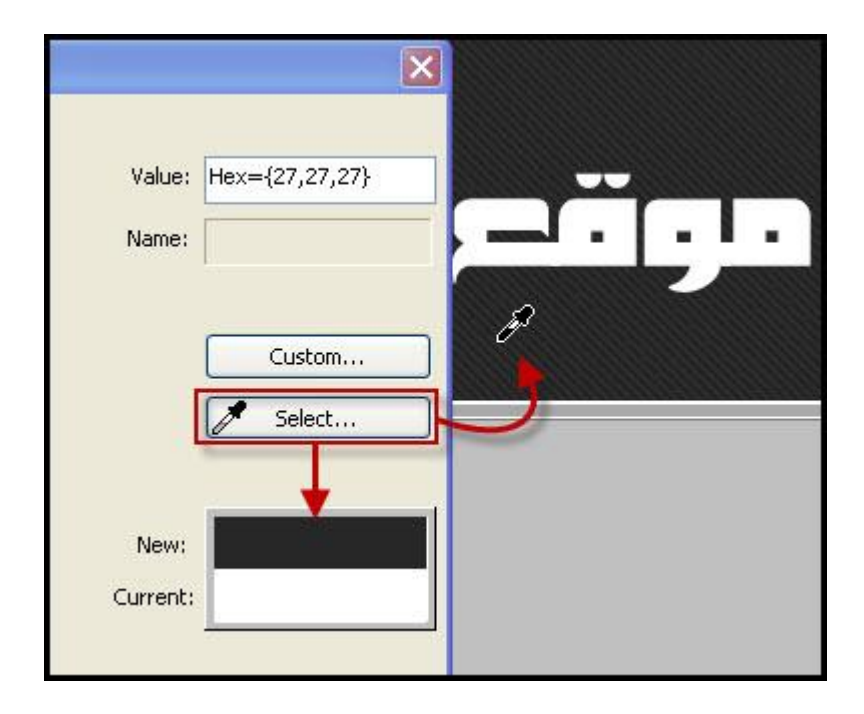

# **بالنسبة لي فأنا وجدت طلبني من الالوان الاساسية وهو** gray

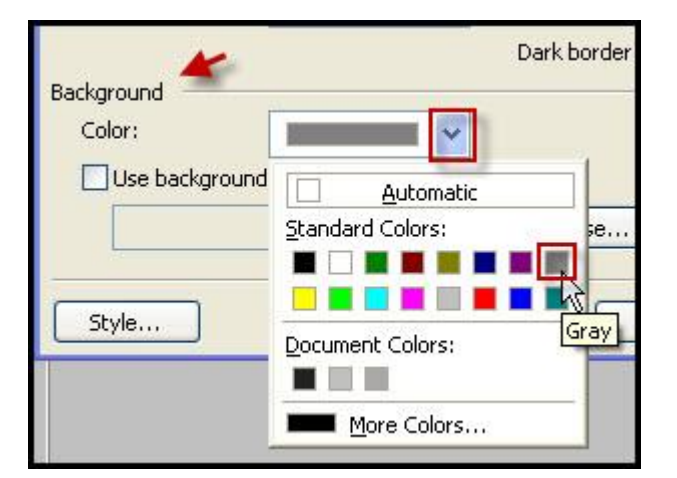

#### **الخطوة التالية مهمة جدا وهي كيفية تغيير شكل الحد فهناك عدة اشكال لحد الخلايا**

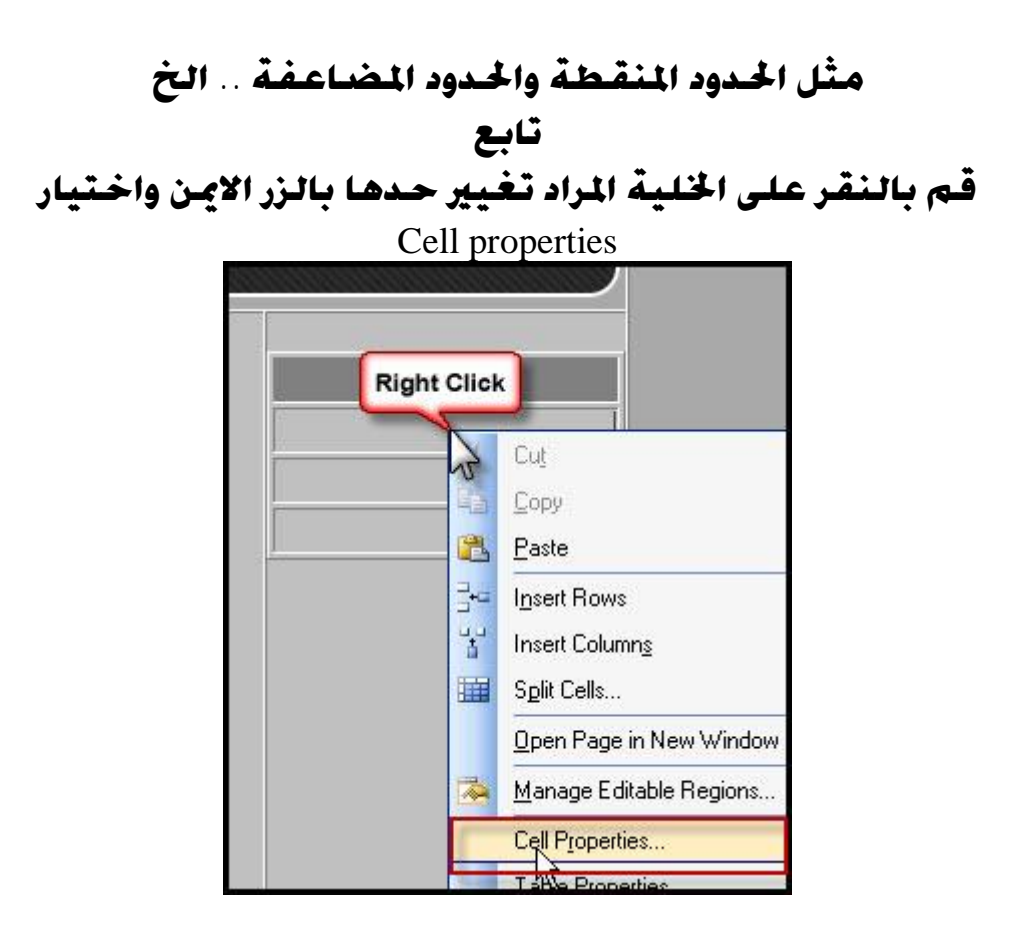

**قم بالضغط على زر** style

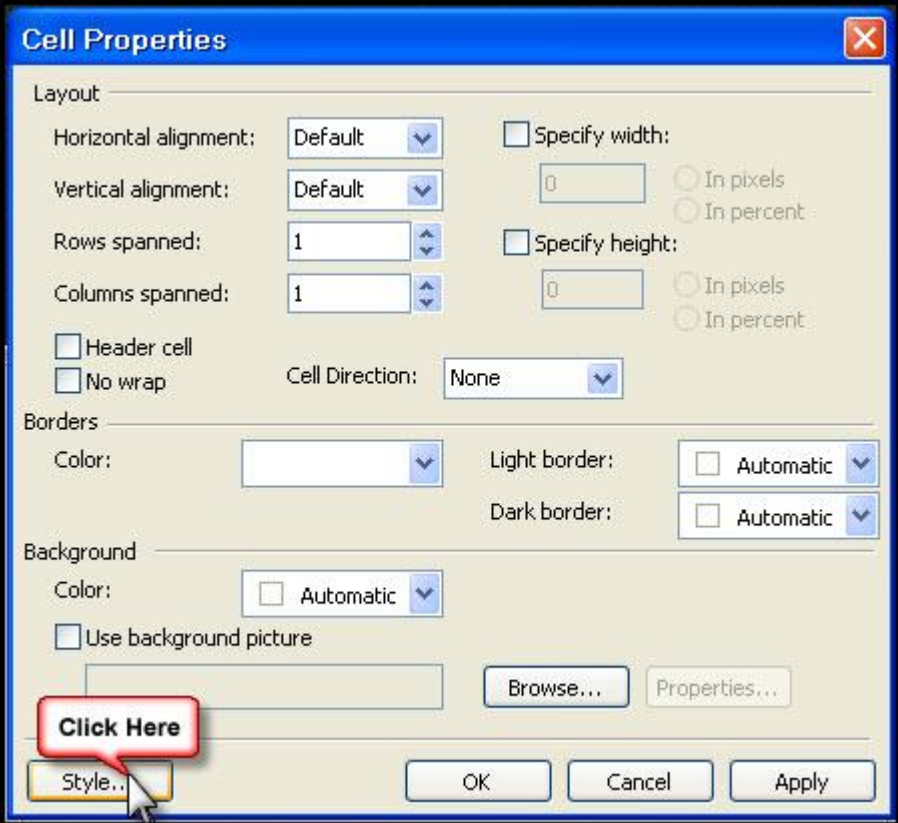

**قم بالضغط على** format **لتتفرع من عدة اختيارات نحتار منها** border **اي الحدود** 

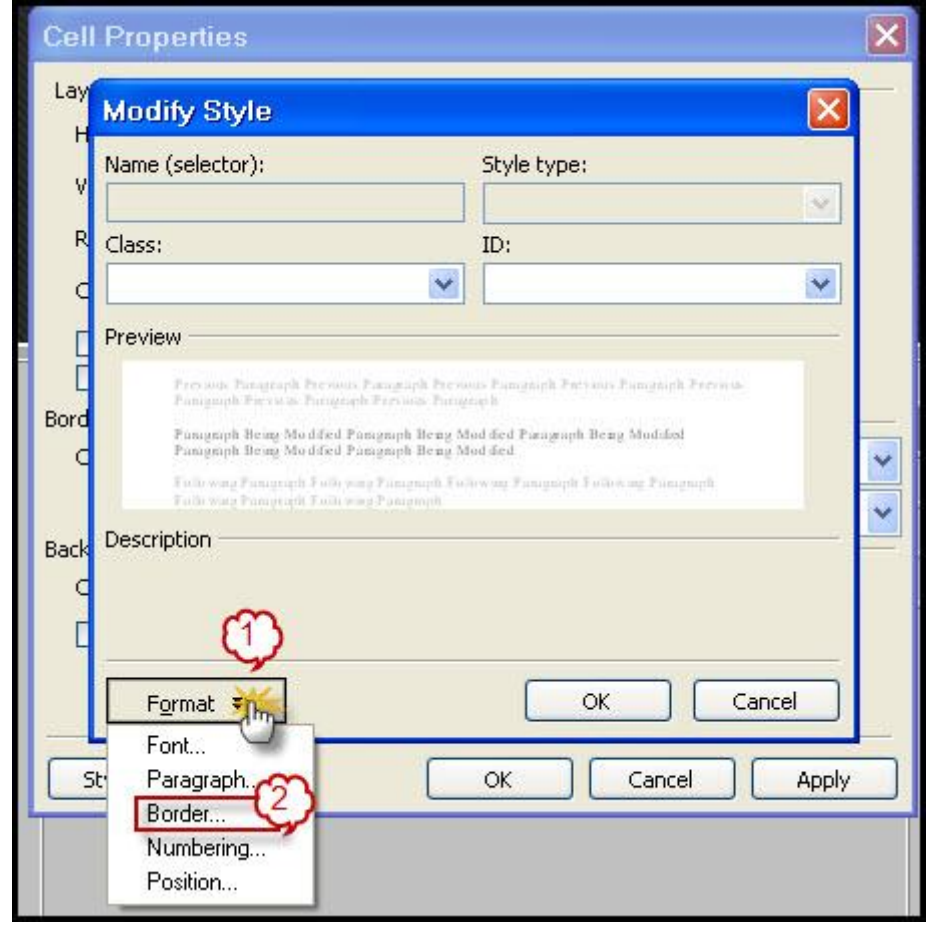

**في الرقم** 1 **موضح انة هذا الحد يجب ان يكون لجميع اتجاهات الخلية وتستطيع استبعاد اتجاة عن طريقة** preview **في الرقم** 2 **نختار لو الحد في الرقم** 3 **نختار شكل الحد كأن يكون وانا اخترته خط مضاعف ثم اضغط** ok

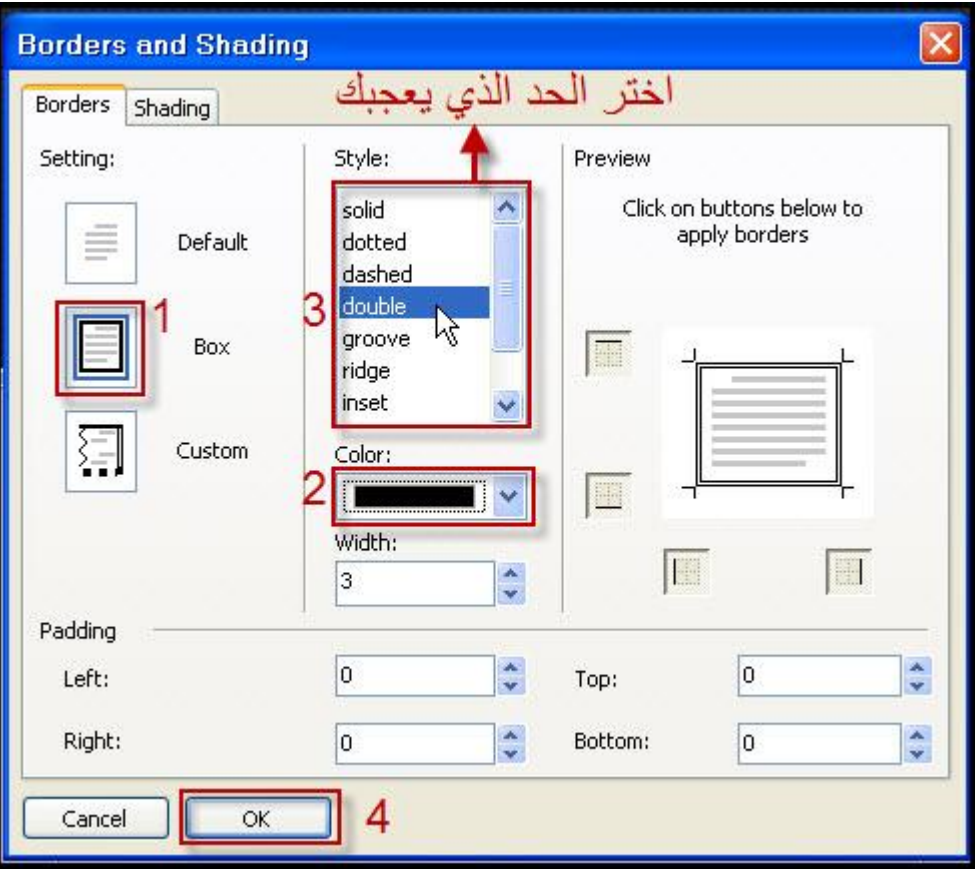

#### **لاحظ كيف تغير حد القائمة**

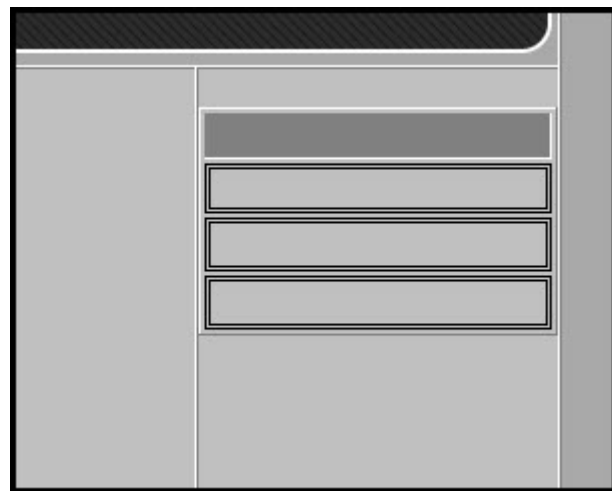

**الان الخيار لك اما ان تقوم بأعادة الخطوات السابقة وتطبيقها على القائمة اليسرى او انك تقوم بنسخ القائمة اليمين ولصقها في القائمة اليسرى بالنسبة لي سأقوم بالنسخ نؤشر بالزر الايسر من بداية القائمة نزولا الى اسفل كما موضح** 

Click and Drag قم بالتضليل من<br>بداية الجدول<br>واسحب للأسفل كما موضح I

**اما ان نضغط بالزر الايمن ونختار** copy **اي نسخ او نضغط على زر النسخ من الشريط كما موضع بالصورة** 

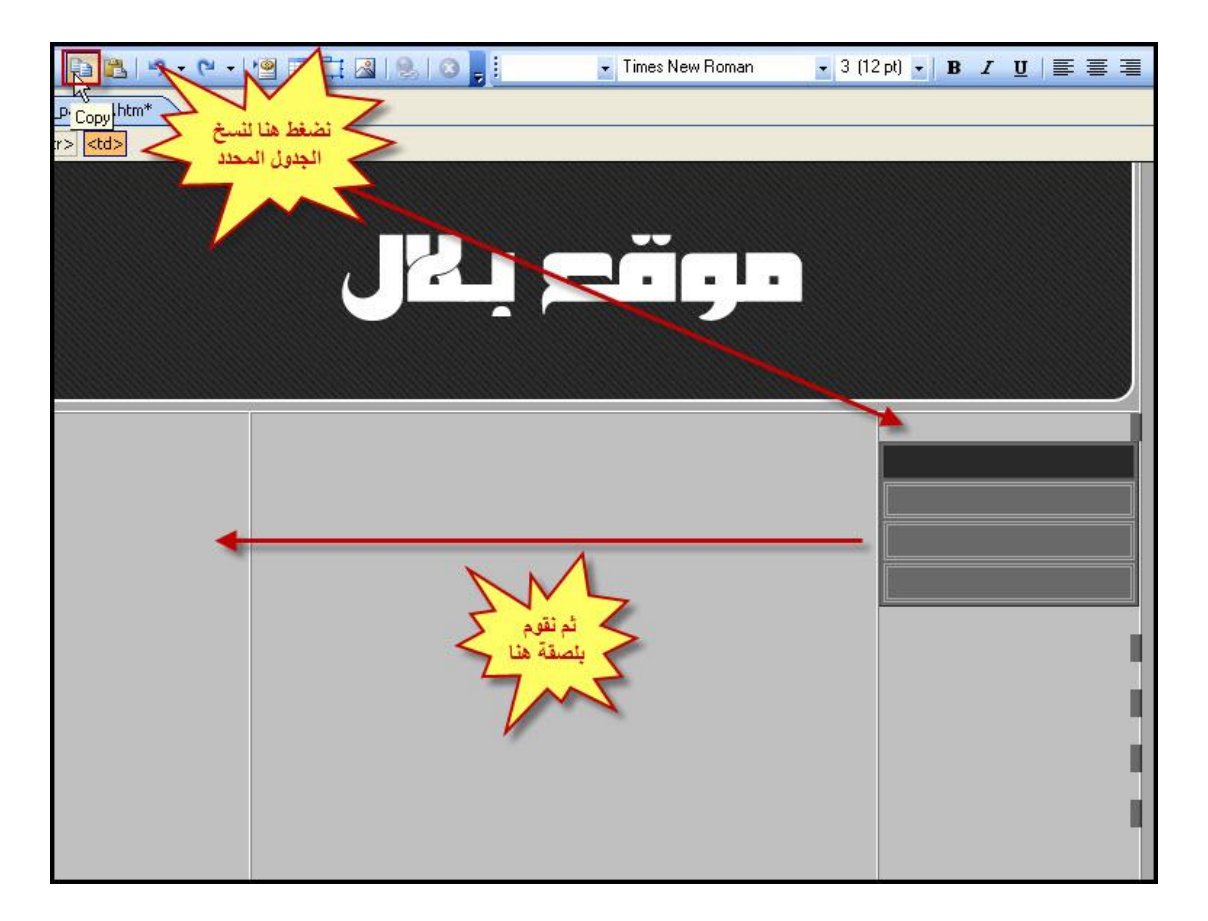

**الان نذهب الى القائمة اليسرى ونعمل** paste **اي لصق** 

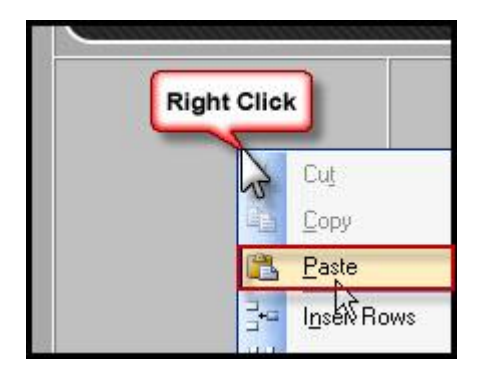

**احيانا قد تلصق القائمة الثانية غير متساوية مع الاولى والصراحة لا اعرف طريقة الحل سوى بالطريقة التقليدية وذلك عن طريق مسح السطر الاخير الفارغ كما في الصورة** 

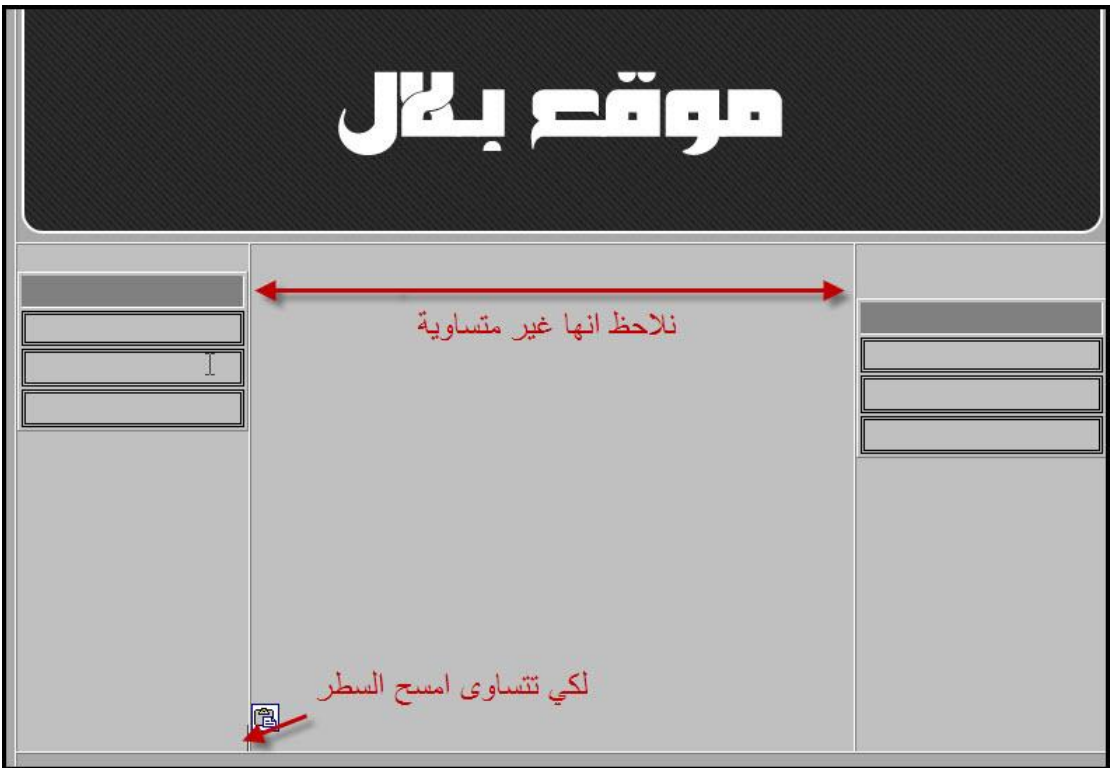

**الان قم بأنشاء قائمة ثالث وسطة لتضع ا الكلمة الترحيبية على سبيل المثال ثم قم بملىء قائمة اليمين واليسار بما يناسب موقعك** 

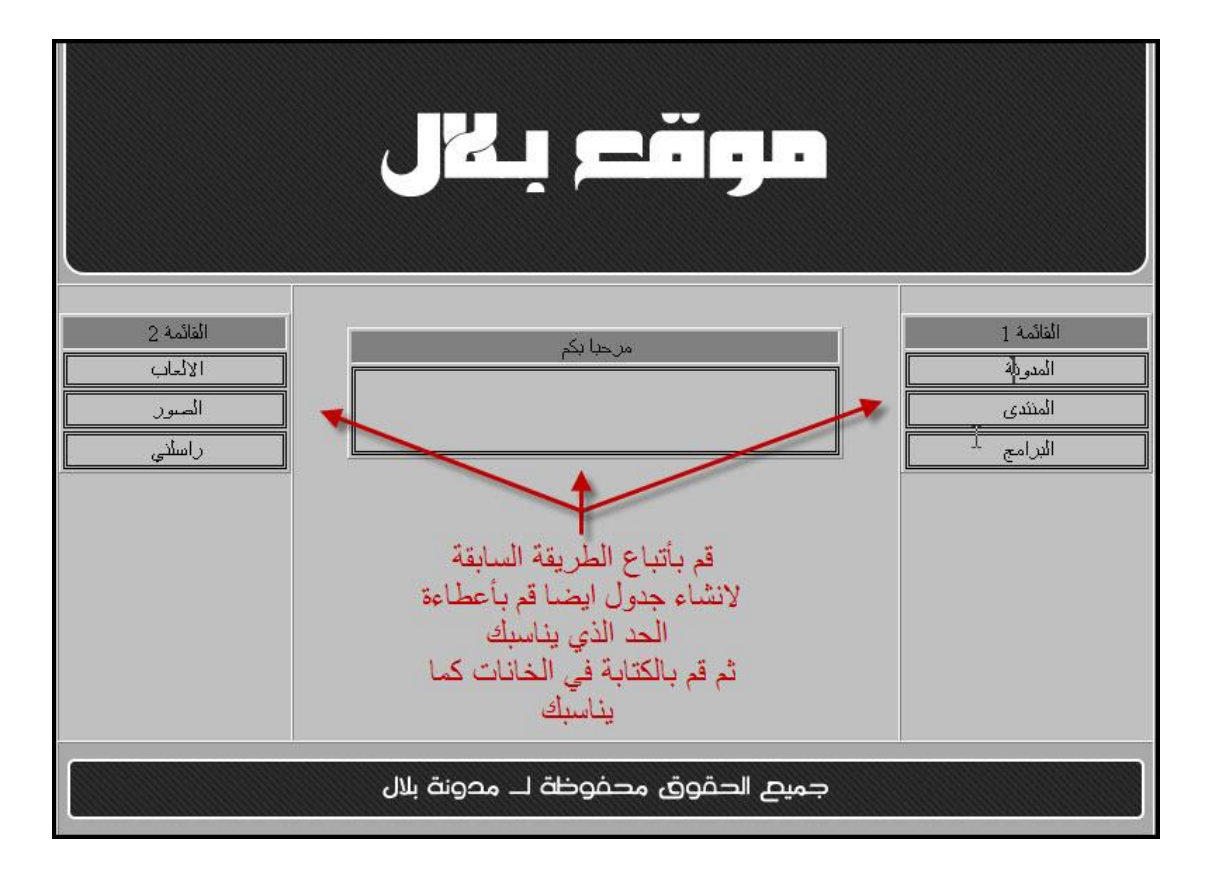

**الان نحتاج الى عمل روابط تربط بين الواجهة وبين اقسام موقعك الاخرى قم بتظليل النص المطلوب تحويلة الى رابط ثم اضغط بالزر الايمن واختار**  Hyperlink **الروابط التشعبية** 

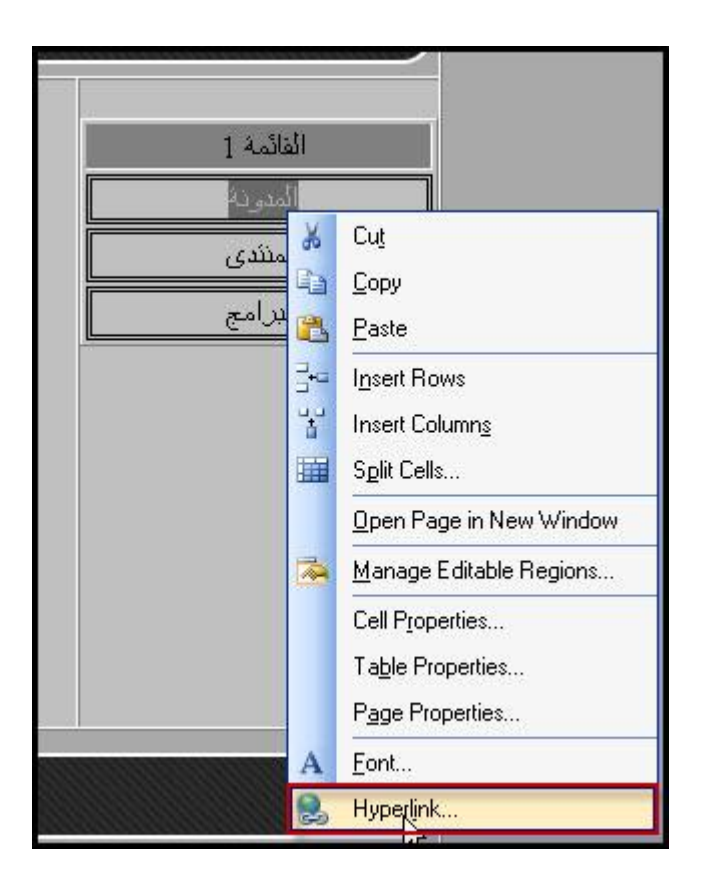

**قم بكتابة رابط القسم المطلوب الربط بة**  PDF created with pdfFactory Pro trial version [www.pdffactory.com](http://www.pdffactory.com)

### **لاحظ انة يوجد هناك خيارة اسمة** ..tip screen **وفائدتة انة عند وضع مؤشر الفأرة على الرابط يظهر كلام معين تكتبة انت**

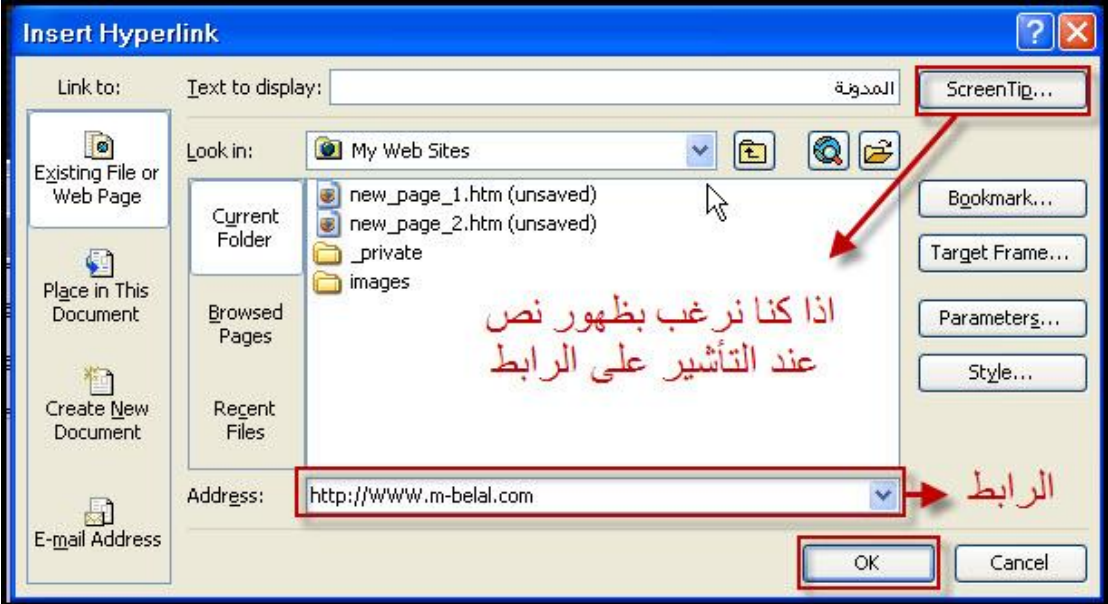

#### **طبق الحركة علىجميع الاقسام وحولهاجميعا الى روابط**

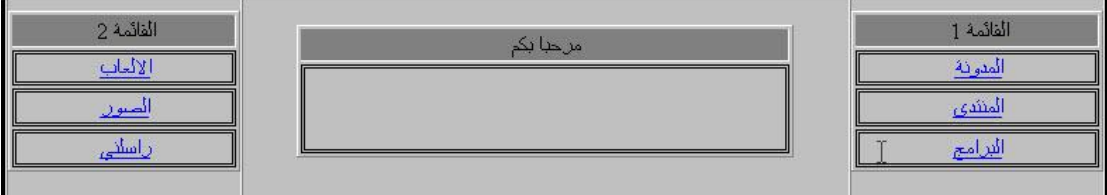

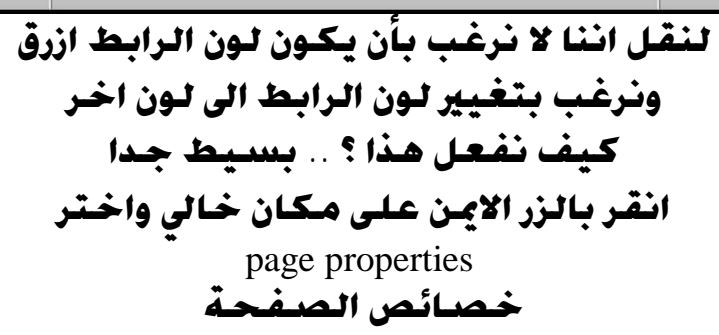

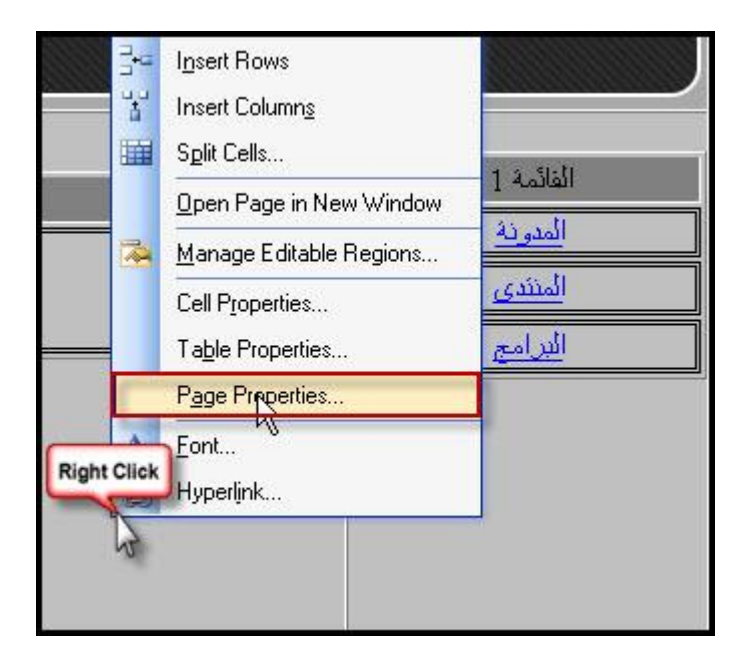

**ستضهر لك نافذة اختر منها التبويب الثاني** Formatting **اعرف ما يدور في بالك نعم اا نفس النافذة التي قمنا بتغيير لون الخلفية منها لاحظ انة يوجد خيار لتغيير لون النص العادي ايضا اختر ما يناسبك من الالوان واضغط** ok

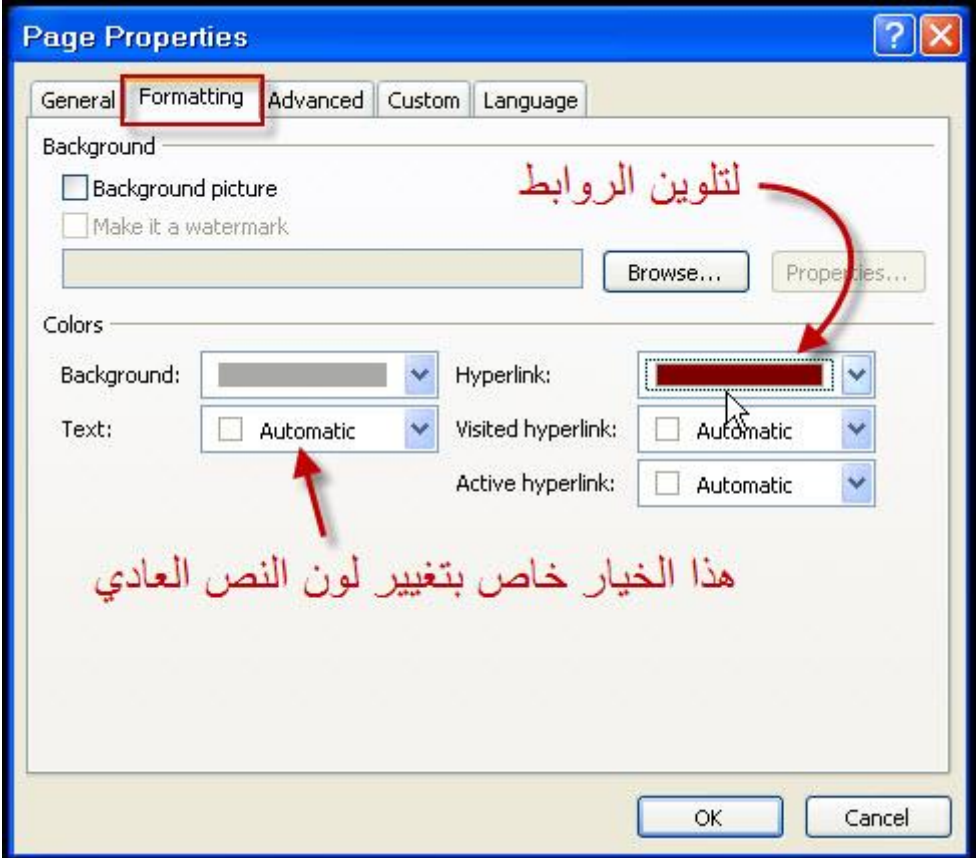

**جميل جدا .. لقد تغيرتجميع الروابط** 

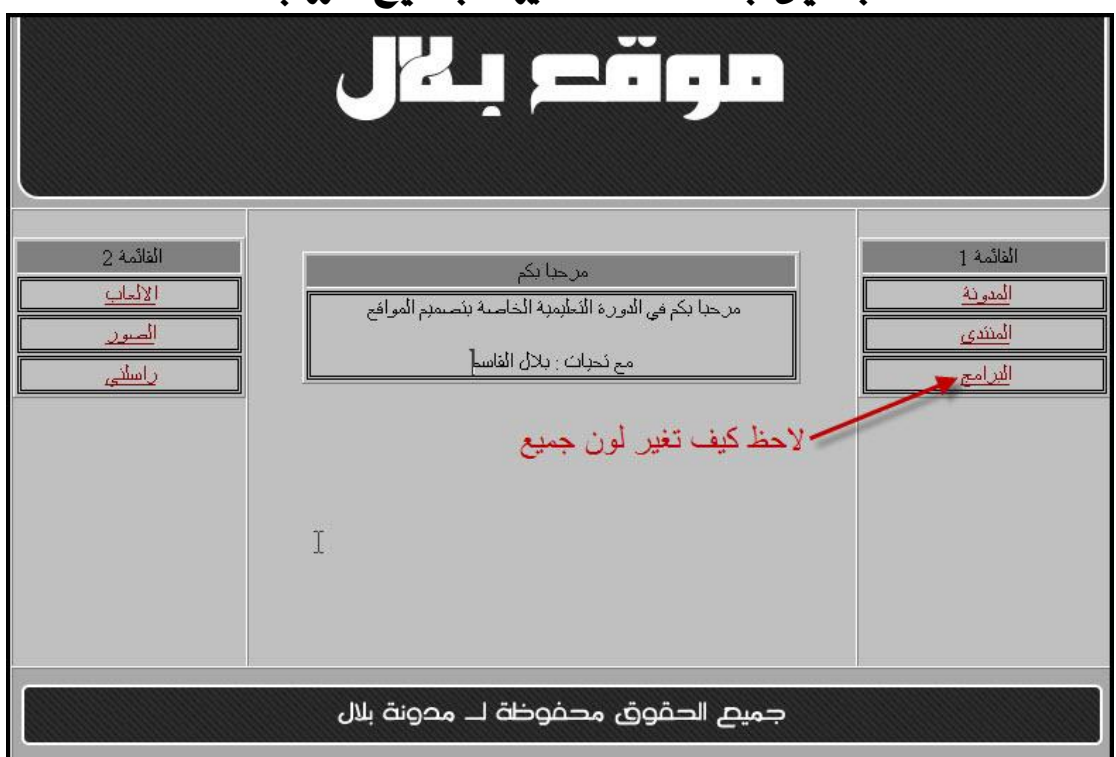

PDF created with pdfFactory Pro trial version [www.pdffactory.com](http://www.pdffactory.com)

**ارجع مرة اخرى الى خصائص الصفحة** properties page **وتوقف عند التبويب الاول هذا التبويب خاص تغيير عنوان الصفحة ووصف الموقع والكلمات الدليلية التي ستظهر في محرك البحث فمثلا عندما يبحث الشخص عن كلمة موقع بلال وانا قمت بوضع كلمة موقع بلال في الكلمات الدليلية فأنة فورا سيظهر محرك البحث موقعي ضمن نتائج البحث وايضا هناك خيار اخر لأضافة ملف صوتي للصفحة مثلا موسيقى او نشيد او قران** 

**وحاليا لن نقوم بأستخدام هذا الخيار فقط معلومة**

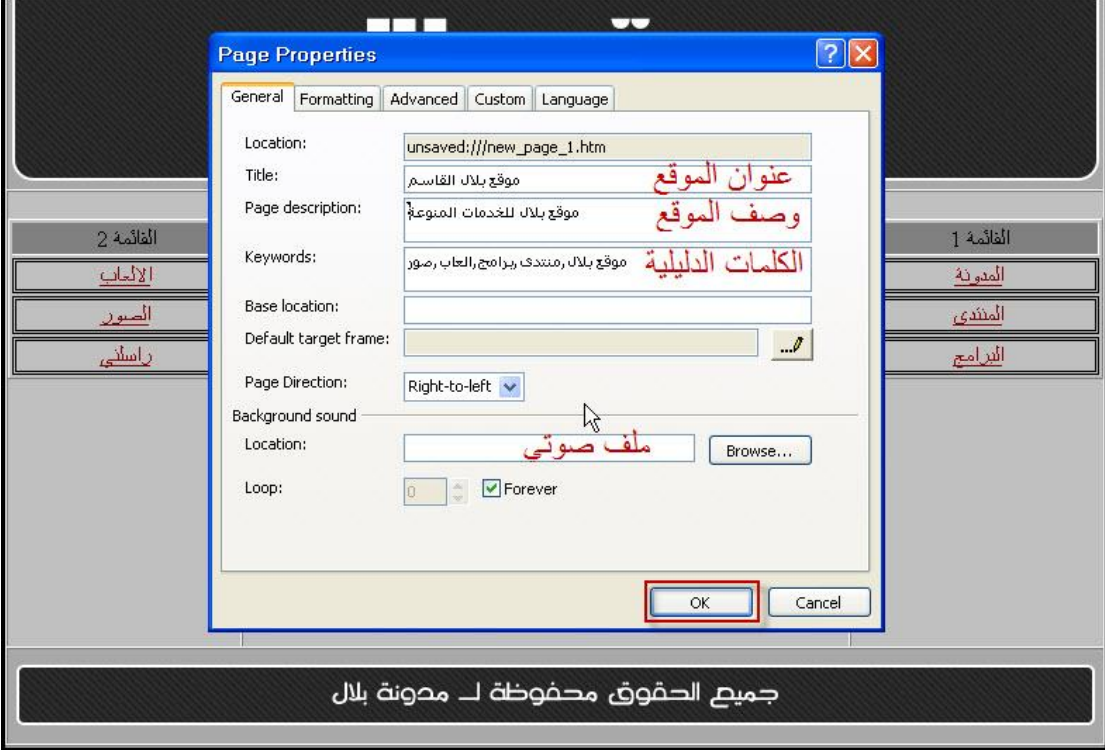

**ذا نكون قد انتهينا من تصميم الواجهة ونأتي للحفظ من شريط القوائم نختار قائمة** file **ثم نضغط على** As save **اي حفظ بأسم** 

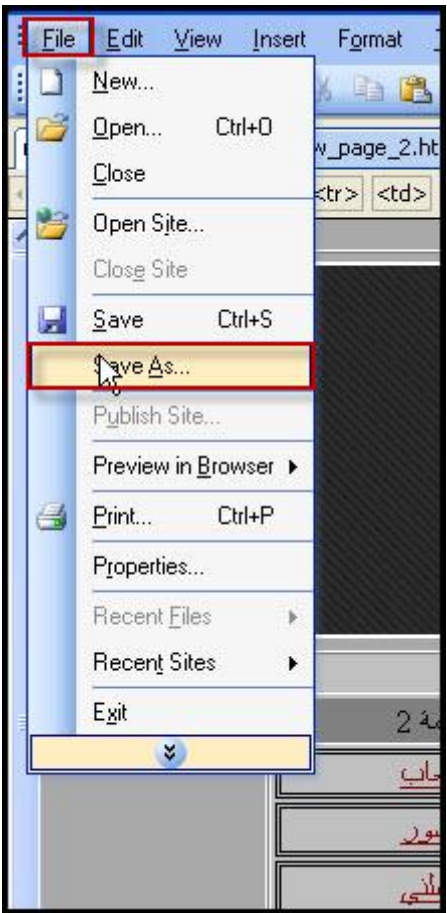

**انتبة معي هذة الخطوة مهمة جدا ولكي تفتح الواجهة تلقائيا عند الدخول للموقع يجب ان تكون بأسم** index

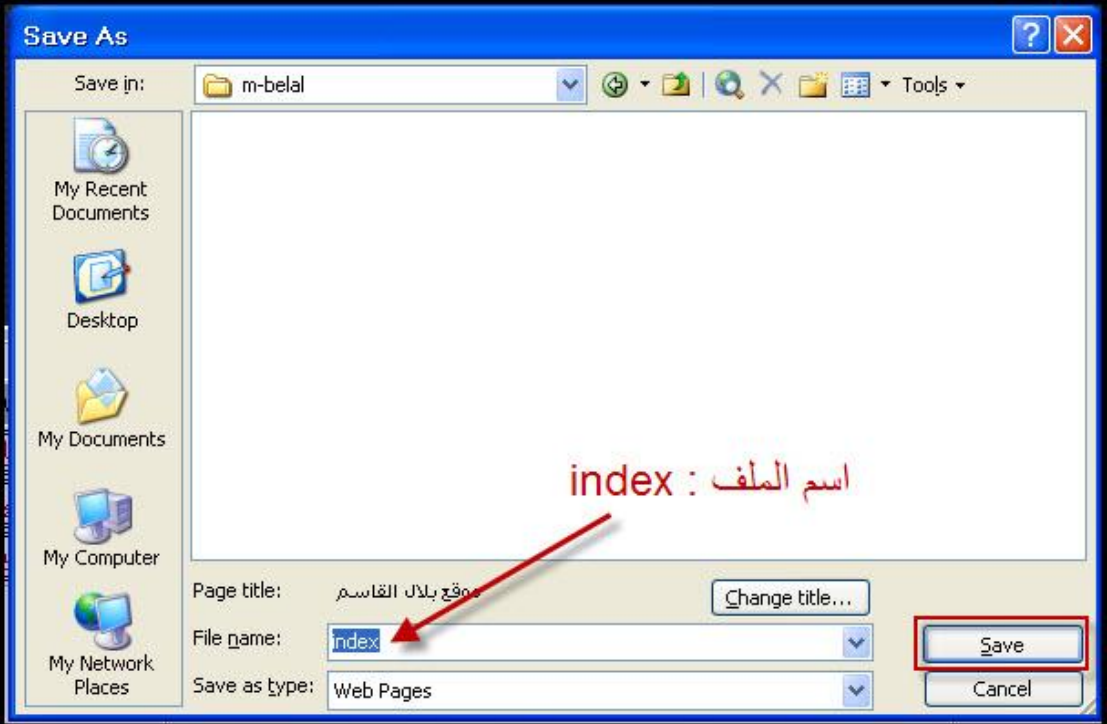

**في الخطوة التالية سيقوم لك اين ستحفظ الصور وفي شرحنا سنحفظة في نفس الد الموجود فية ملف** index PDF created with pdfFactory Pro trial version [www.pdffactory.com](http://www.pdffactory.com)

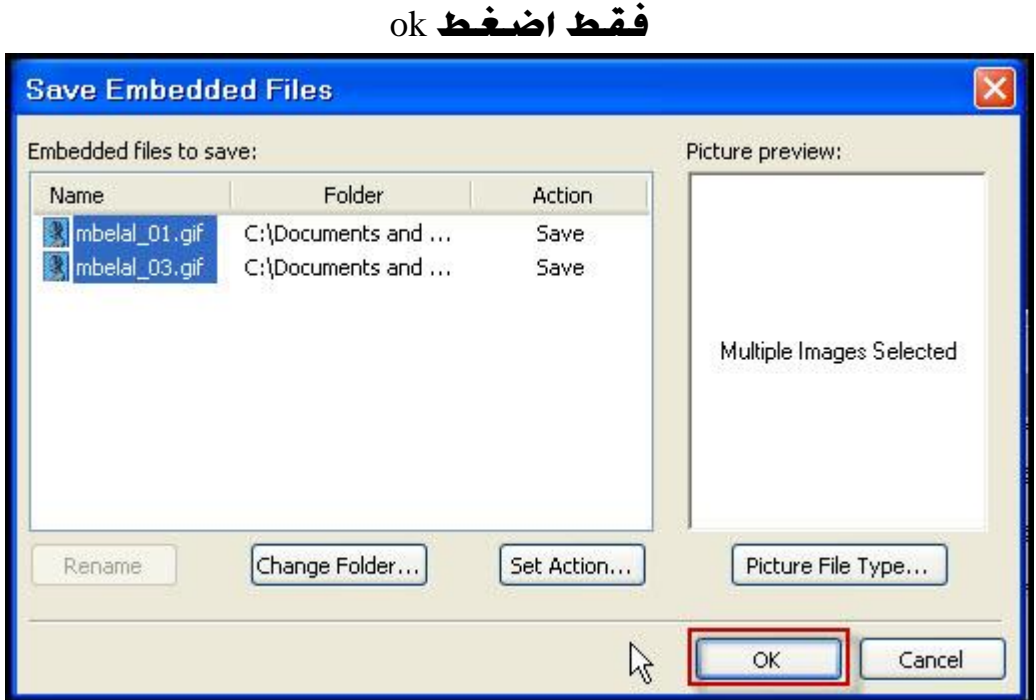

**هذا ما اقصد بة بأن الصور يجب ان تكون مع ملف** index

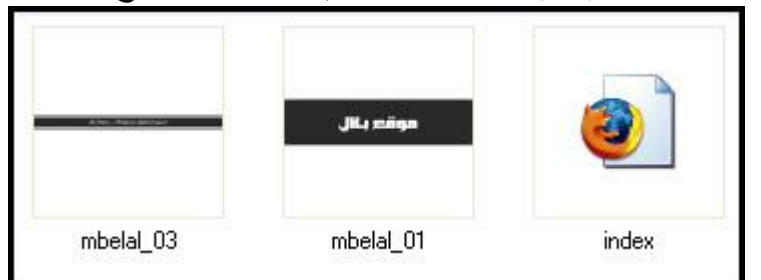

**واخيرا ان كان هناك اي نقص في الدرس ارجوا منكم اخباري به فورا على البريد التالي**  mbelalm@gmail.com

 **تطبيق على الدرس** 

**ارجو ان لا تنسوني من صالح دعائكم** 

**قام بشرح الدرس : بلال فواز القاسم مدونة بلال القاسم** www.m-belal.com